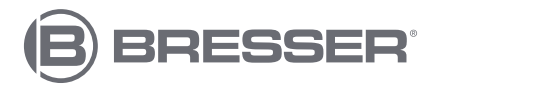

### **MeteoChamp HD WIFI 7-in-1 Centro Meteo**

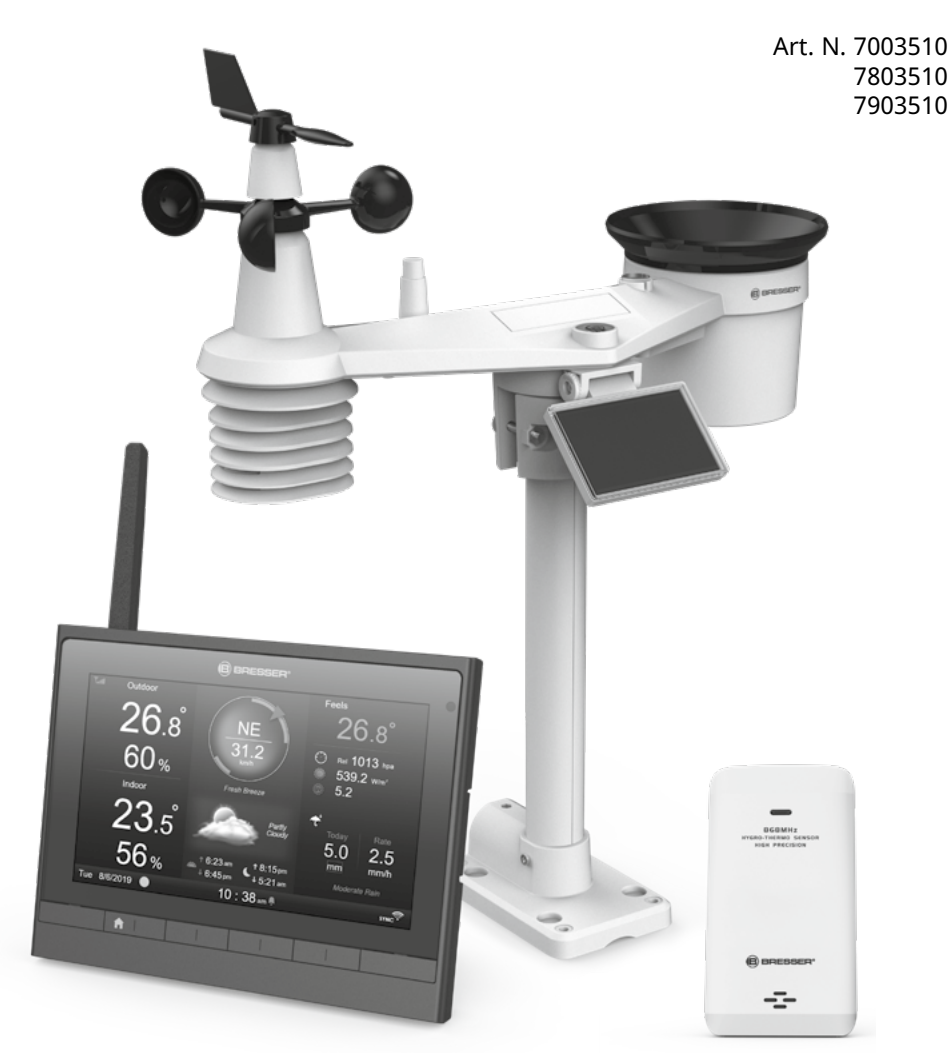

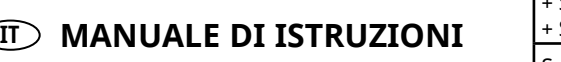

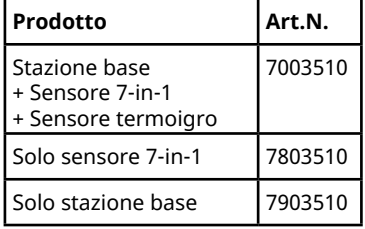

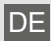

DE Besuchen Sie unsere Website über den folgenden QR Code oder Weblink um weitere Informationen zu diesem Produkt oder die verfügbaren Übersetzungen dieser Anleitung zu finden.

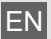

Visit our website via the following OR Code or web link to find further information on this product or the available translations of these instructions.

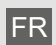

FR Si vous souhaitez obtenir plus d'informations concernant ce produit ou rechercher ce mode d'emploi en d'autres langues, rendez-vous sur notre site Internet en utilisant le code QR ou le lien correspondant.

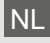

Bezoek onze internetpagina via de volgende QR-code of weblink, voor meer informatie over dit product of de beschikbare vertalingen van deze gebruiksaanwijzing.

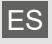

ES ¿Desearía recibir unas instrucciones de uso completas sobre este producto en un idioma determinado? Entonces visite nuestra página web utilizando el siguiente enlace (código QR) para ver las versiones disponibles.

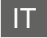

Desidera ricevere informazioni esaustive su questo prodotto in una lingua specifica? Venga a visitare il nostro sito Web al seguente link (codice QR Code) per conoscere le versioni disponibili.

RU Посетите наш сайт, отсканировав QR-код, или перейдите ссылке, чтобы больше узнать об этом товаре или скачать руководство по эксплуатации на другом языке.

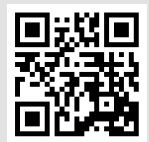

www.bresser.de/P7003510

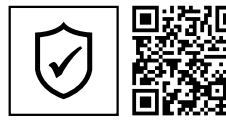

### **GARANTIE · WARRANTY · GARANTÍA · GARANZIA**

www.bresser.de/warranty\_terms

### **FUNZIONA CON:**

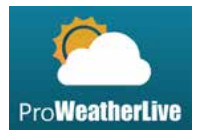

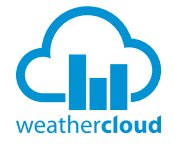

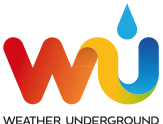

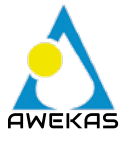

https://proweatherlive.net https://weathercloud.net https://www.wunderground.com https://www.awekas.at

Weather Underground is a registered trademark of The Weather Channel, LLC. both in the United States and internationally. The Weather Underground Logo is a trademark of Weather Underground, LLC. Find out more about Weather Underground at www.wunderground.com

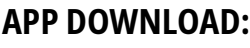

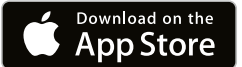

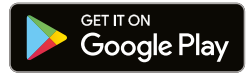

Apple and the Apple logo are trademarks of Apple Inc., registered in the U.S. and other countries. App Store is a service mark of Apple Inc., registered in the U.S. and other countries.

Google Play and the Google Play logo are trademarks of Google Inc.

#### **INFORMAZIONI SU QUESTO MANUALE UTENTE**

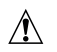

Questo simbolo rappresenta un avviso. Per garantire un uso sicuro, attenersi sempre alle istruzioni descritte in questa documentazione.

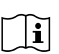

Questo simbolo è seguito da un suggerimento per l'utente.

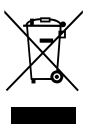

## **PRECAUZIONI**

- Si consiglia vivamente di conservare e leggere il "Manuale d'uso". Il produttore e il fornitore non si assumono alcuna responsabilità per eventuali letture errate, dati persi durante l'esportazione e qualsiasi conseguenza che si verifica in caso di lettura imprecisa.
- Le immagini mostrate in questo manuale possono differire dalla visualizzazione reale.
- Il contenuto di questo manuale non può essere riprodotto senza l'autorizzazione del produttore.
- Le specifiche tecniche e i contenuti del manuale utente di questo prodotto sono soggetti a modifiche senza preavviso.
- Questo prodotto non deve essere utilizzato per scopi medici o per informazioni pubbliche
- Non sottoporre l'apparecchio a forza eccessiva, urti, polvere, temperatura o umidità.
- Non coprire i fori di ventilazione con articoli come giornali, tende, ecc.
- Non immergere l'apparecchio in acqua. Se cade del liquido sull'apparecchio, asciugalo immediatamente con un panno morbido e privo di lanugine (pelucchi).
- Non pulire l'apparecchio con materiali abrasivi o corrosivi.
- Non manomettere i componenti interni dell'apparecchio. Ciò invalida la garanzia.
- Il posizionamento di questo prodotto su alcuni tipi di legno può causare danni alla sua finitura per i quali il produttore non sarà responsabile. Per informazioni, consultare le istruzioni di manutenzione del produttore del mobile.
- Utilizzare solo accessori specificati dal produttore.
- Questo prodotto non è un giocattolo. Tenere fuori dalla portata dei bambini.
- La console è progettata per essere utilizzata solo in ambienti interni.
- Posizionare la console ad almeno 20 cm dalle persone nelle vicinanze.
- Temperatura di lavoro della console: -5˚C ~ 50˚C

#### **AVVERTIMENTO**

- Non ingerire la batteria, pericolo di ustioni chimiche
- Questo prodotto contiene una batteria a bottone. Se la batteria a bottone viene ingerita, in sole 2 ore può causare gravi ustioni interne e può portare alla morte.
- Rimuovere le batterie nuove o usate nel caso in cui non si chiudono in modo sicuro, interrompere l'utilizzo del prodotto e tenerlo lontano dalla portata dei bambini.
- Se si ritiene che le batterie siano state ingerite o poste all'interno di qualsiasi parte del corpo, rivolgersi immediatamente a un medico.
- L'apparecchio è adatto solo per il montaggio ad un'altezza ≤ 2 m. (Massa dell'attrezzatura ≤ 1 kg)
- Questo prodotto è destinato al solo uso con l'adattatore in dotazione:
- Produttore: Hua Xu Electronics Factory Modello: HX075-0501000-AX
- Al momento dello smaltimento di questo prodotto, assicurarsi che venga smaltito separatamente per un trattamento speciale.
- L'adattatore AC/DC viene utilizzato come dispositivo di disconnessione.
- L'adattatore AC/DC dell'apparecchio non deve essere ostruito OPPURE deve essere facilmente accessibile durante l'uso previsto.
- Per essere completamente scollegato dall'alimentazione, l'adattatore AC/DC dell'apparecchio deve essere scollegato dalla rete elettrica.

#### **ATTENZIONE**

- Pericolo di esplosione se la batteria viene sostituita in modo errato. Sostituire solo con lo stesso tipo o equivalente.
- La batteria non può essere soggetta a temperature estreme (alte o basse), bassa pressione dell'aria ad alta quota sia durante l'uso, che durante la conservazione o il trasporto.
- La sostituzione di una batteria con una tipologia non corretta può provocare un'esplosione o la fuoriuscita di liquidi o gas infiammabili.
- Mettere la batteria nel fuoco o in un forno caldo, o frantumarla o tagliarla può provocare un'esplosione.
- Lasciare una batteria in un ambiente a temperatura estremamente elevata può provocare un'esplosione o la fuoriuscita di liquidi o gas infiammabili.
- Una batteria sottoposta a una pressione dell'aria estremamente bassa può provocare un'esplosione o la fuoriuscita di liquidi o gas infiammabili.

### **INDICE**

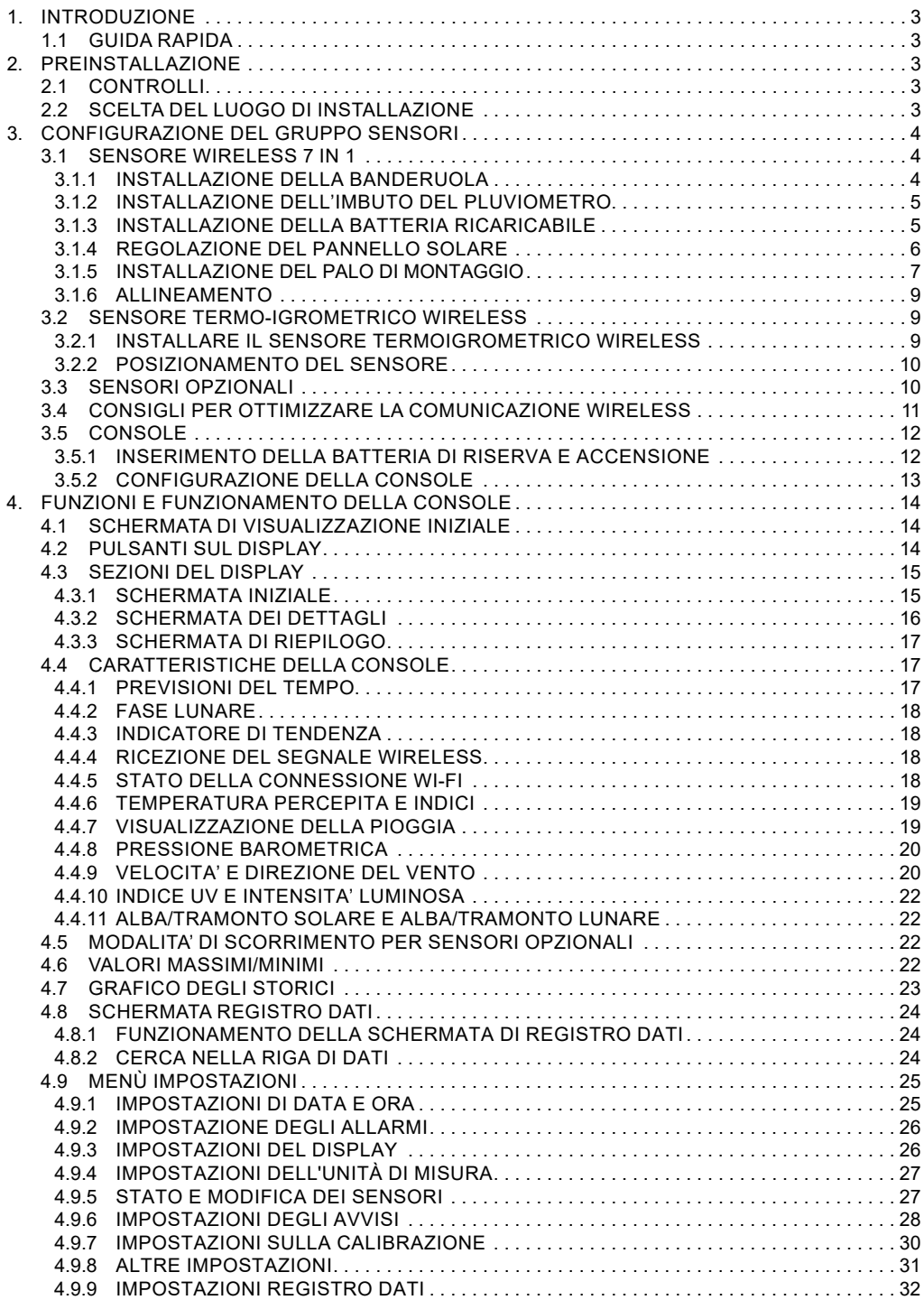

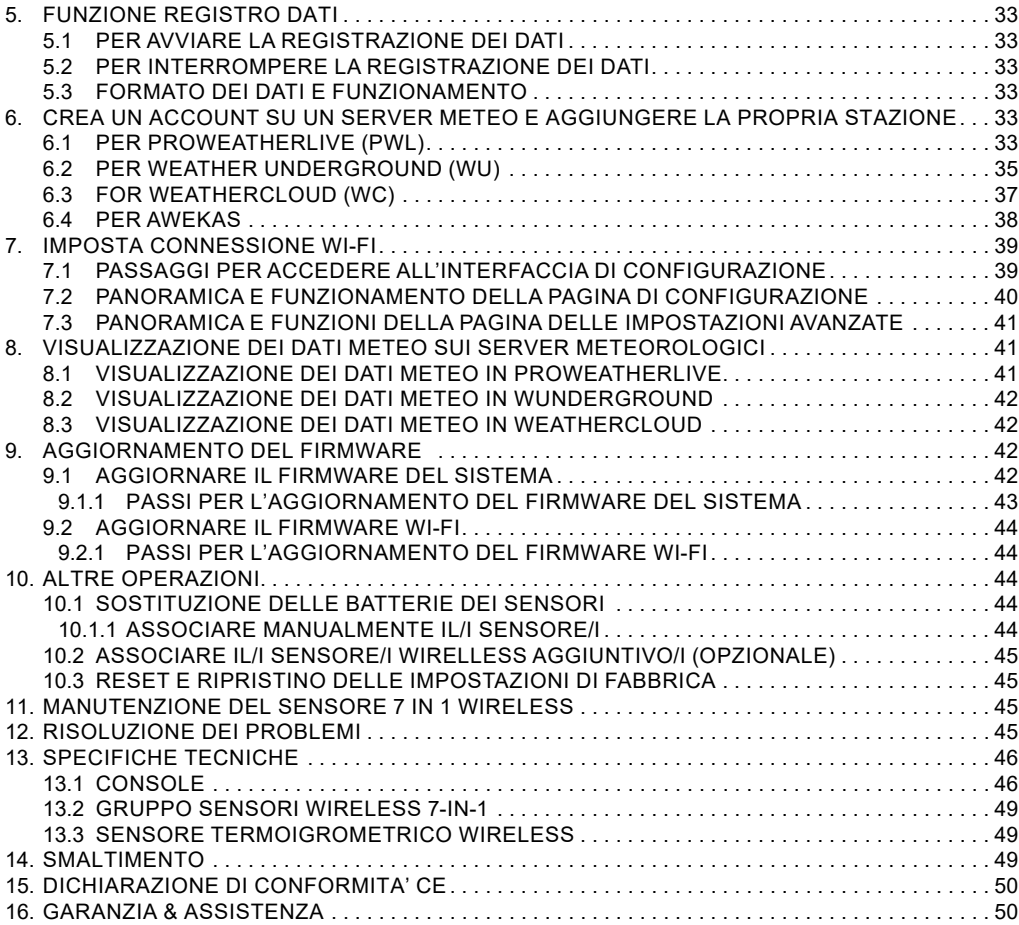

#### **1. INTRODUZIONE**

Grazie per aver scelto la stazione meteo WI-FI con schermo HD e sensore professionale 7 in 1. Questo sistema può mostrare sullo schermo HD le informazioni meteorologiche complete ed è in grado di caricare questi dati meteorologici su diversi server meteorologici a cui puoi accedere e caricare i propri dati meteorologici gratuitamente. Questo prodotto offre ai meteorologi professionisti o amatoriali prestazioni eccellenti grazie a una vasta gamma di opzioni e sensori. Attraverso il browser web del proprio cellulare e PC/Mac, puoi ottenere ovunque le tue previsioni locali, massime/minime, totali e medie per quasi tutte le variabili meteorologiche.

#### **1.1 GUIDA RAPIDA**

La seguente Guida rapida fornisce i passaggi necessari per installare e utilizzare la stazione meteorologica e caricarla su Internet, insieme ai riferimenti alle sezioni pertinenti.

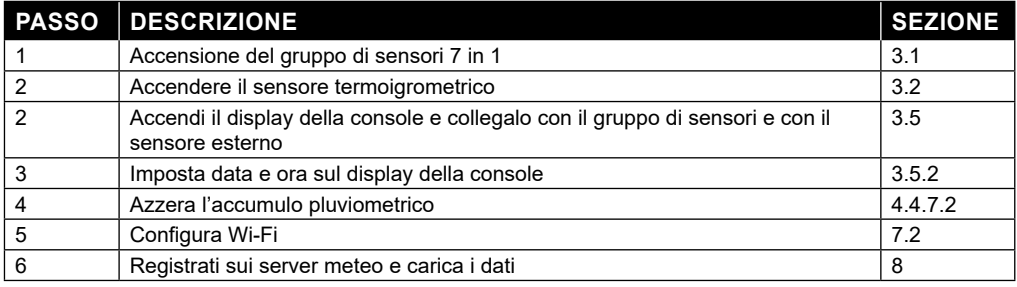

#### **2. PREINSTALLAZIONE**

#### **2.1 CONTROLLI**

Prima di installare definitivamente la stazione meteorologica, si consiglia all'utente di utilizzarla in un luogo facilmente accessibile. In questo modo si potrà familiarizzare con le funzioni della stazione meteorologica e con le procedure di calibrazione, per garantirne il corretto funzionamento prima di installarla in modo permanente.

#### **2.2 SCELTA DEL LUOGO DI INSTALLAZIONE**

Prima di installare il gruppo di sensori, considerare quanto segue;

- 1. Il pluviometro deve essere pulito dopo pochi mesi
- 2. Evitare il calore radiante riflesso da edifici e strutture adiacenti. Idealmente, il gruppo di sensori dovrebbe essere installato a 1,5 m (5') da qualsiasi edificio, struttura, terreno o tetto.
- 3. Scegli un luogo soleggiato in uno spazio aperto che non sia influenzato da pioggia, vento o nuvole.
- 4. Il raggio di trasmissione tra il gruppo sensori e la console potrebbe raggiungere una distanza di 100 m (o 300 piedi) in linea d'aria, a condizione che non vi siano ostacoli o interferenze tra di essi o nelle vicinanze come alberi, torri o linee ad alta tensione. Controllare la qualità del segnale di ricezione per garantire una buona ricezione.
- 5. Elettrodomestici come frigorifero, lampadari o dimmer possono causare interferenze elettromagnetiche (EMI), mentre le interferenze a radiofrequenza (RFI) provenienti da dispositivi che operano nella stessa gamma di frequenza possono causare un segnale intermittente. Scegliere una posizione distante almeno 1-2 metri (3-5 piedi) da queste fonti di interferenza per garantire una ricezione ottimale.

#### **3. CONFIGURAZIONE DEL GRUPPO SENSORI**

#### **3.1 SENSORE WIRELESS 7 IN 1**

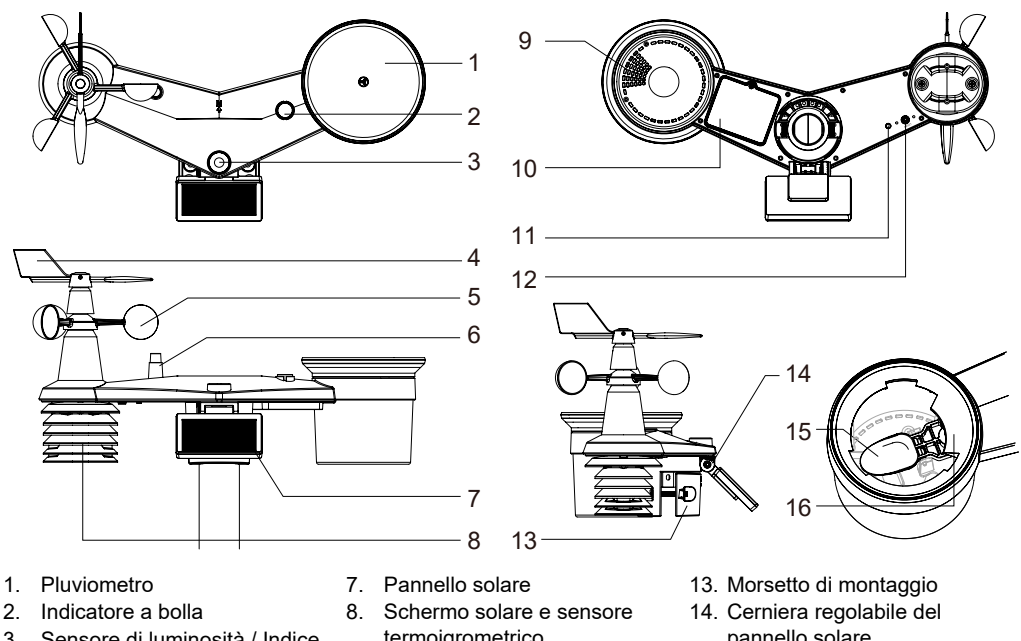

- 3. Sensore di luminosità / Indice UV
- 4. Banderuola segnavento
- 5. Anemometro
- 6. Antenna
- termoigrometrico
- 9. Fori di drenaggio
- 10. Alloggiamento della batteria
- 11. Indicatore LED rosso
- 12. Tasto **[ RESET ]**
- pannello solare
- 15. Bascula
- 16. Sensore di pioggia

#### **3.1.1 INSTALLAZIONE DELLA BANDERUOLA**

Con riferimento alla foto qui sotto, (a) individuare e allineare la superficie piatta dell'albero della banderuola con la superficie piatta della banderuola e spingere la banderuola sull'albero. (b) Serrare la vite di fermo con un cacciavite di precisione.

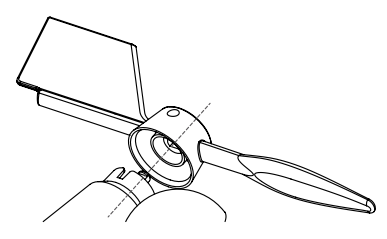

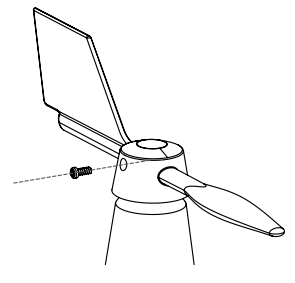

Passo 1 Passo 2

#### **3.1.2 INSTALLAZIONE DELL'IMBUTO DEL PLUVIOMETRO**

Installare l'imbuto del pluviometro e ruotarlo in senso orario per fissarlo al gruppo di sensori

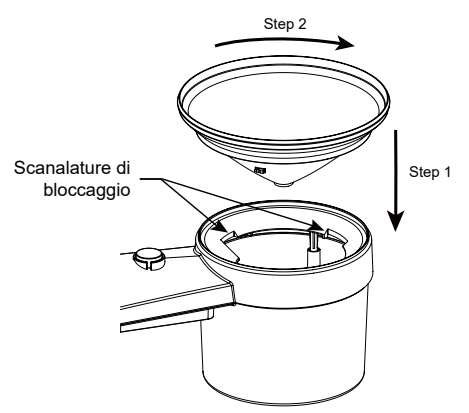

### **3.1.3 INSTALLAZIONE DELLA BATTERIA RICARICABILE**

Passo 1: Svitare lo sportello della batteria sul fondo dell'unità ed estrarre il cavo.

Passo 2: Collegare la spina della batteria ricaricabile Ni-MH alla presa.

Passo 3: Assicurarsi che l'indicatore LED rosso sul retro del gruppo sensori sia acceso e quindi inizi a lampeggiare ogni 12 secondi.

Passo 4: Inserire il cavo e la presa della batteria nel vano e quindi inserire anche il gruppo batteria.

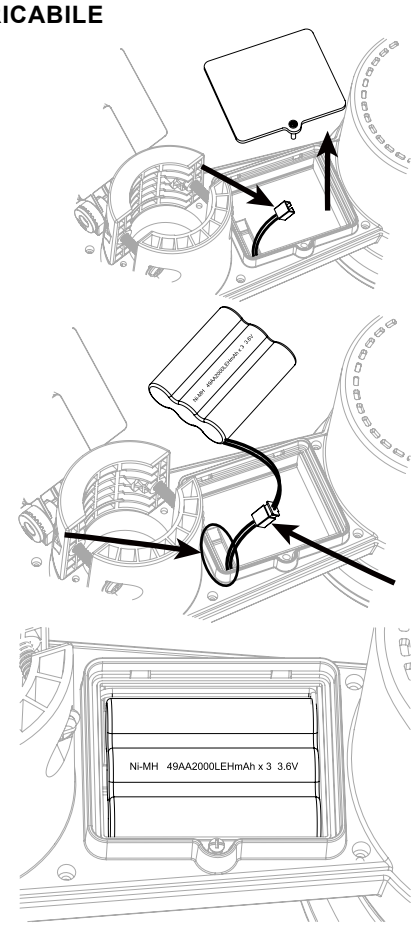

Passo 6: Rimuovere la pellicola di protezione del pannello solare.

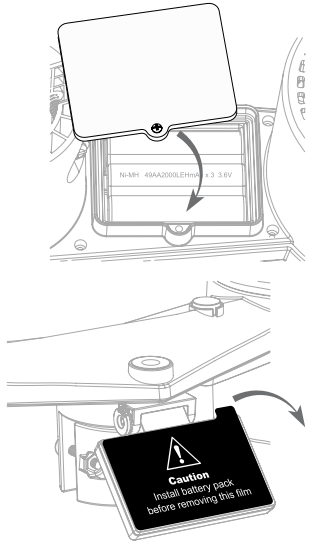

## $\widehat{\mathbf{H}}$  NOTA:

- UTILIZZARE ESCLUSIVAMENTE la batteria ricaricabile Ni-MH da 3,6 V fornita in dotazione.
- NON utilizzare batterie di tipo diverso.
- Si consiglia di sigillare con del nastro impermeabile il vano batteria per una maggiore protezione dall'umidità dell'aria e dalla salsedine.

#### **3.1.4 REGOLAZIONE DEL PANNELLO SOLARE**

L'angolo di inclinazione del pannello solare può essere regolato verticalmente da 0 a 15°, 30°, 45° o 60° a seconda della zona in cui vivi. Per ottenere una potenza ottimale durante l'intero corso dell'anno, impostare l'angolo di inclinazione più vicino alla propria latitudine. Ad esempio:

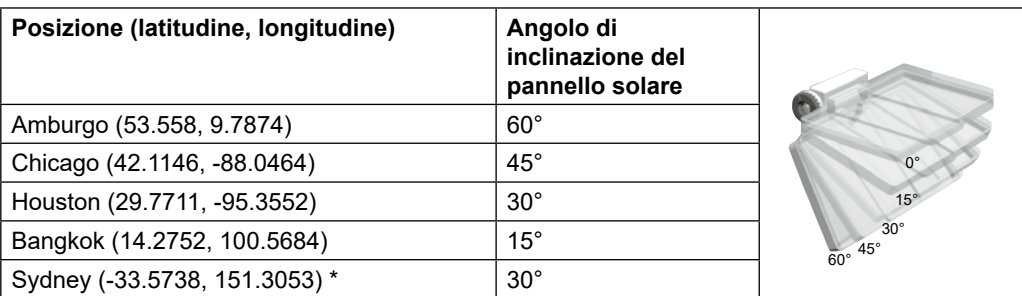

\*I sensori installati nell'emisfero australe devono avere i pannelli solari rivolti verso nord.

Passo 1: Allentare leggermente la vite

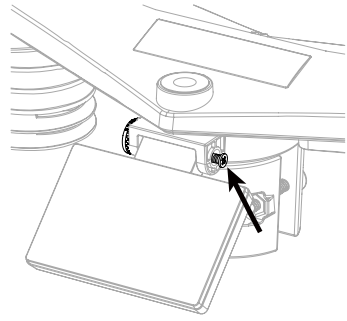

Passo 2: Spingere la vite verso l'interno fino a quando gli ingranaggi sul lato opposto si separano dalla posizione di blocco.

Passo 3: Regolare l'angolo verticale del pannello solare (0°, 15°, 30°, 45°, 60°) in base alla latitudine della propria località.

Passo 4: Stringere la vite fino a quando gli ingranaggi non sono saldamente bloccati.

#### **3.1.5 INSTALLAZIONE DEL PALO DI MONTAGGIO KIT DI MONTAGGIO**

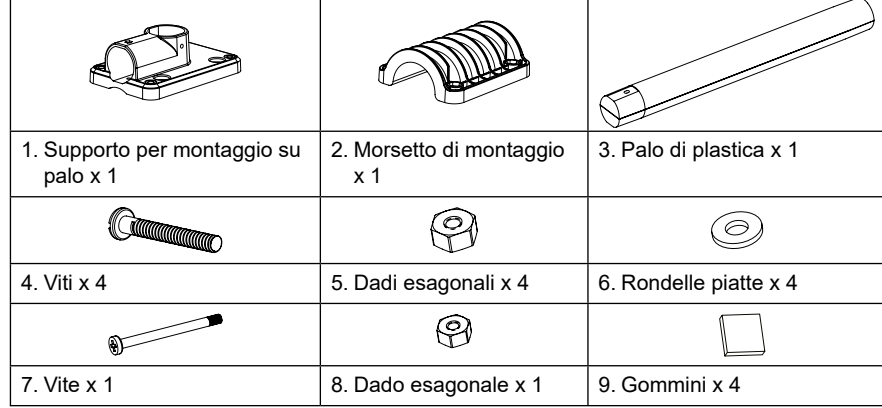

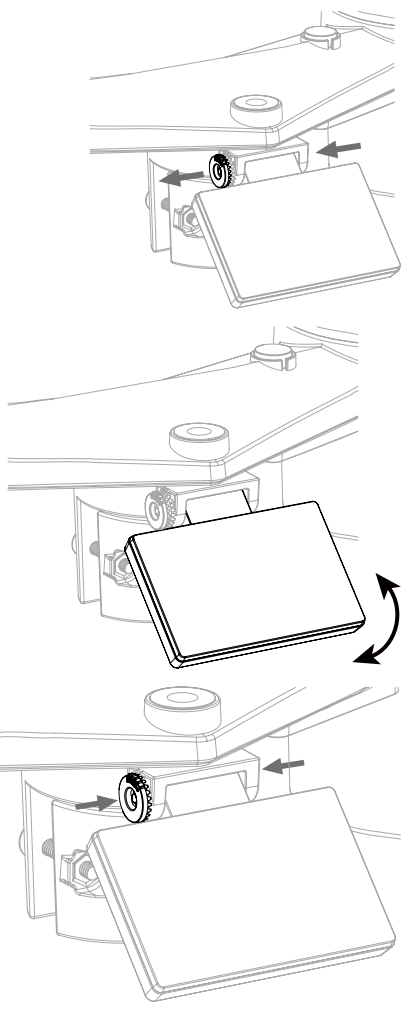

#### **INSTALLAZIONE DEL PALO IN PLASTICA**

1. Fissare il palo di plastica al palo principale con la base di montaggio, il morsetto, le rondelle, le viti e i dadi. Attenersi alle procedure 1a, 1b, 1c:

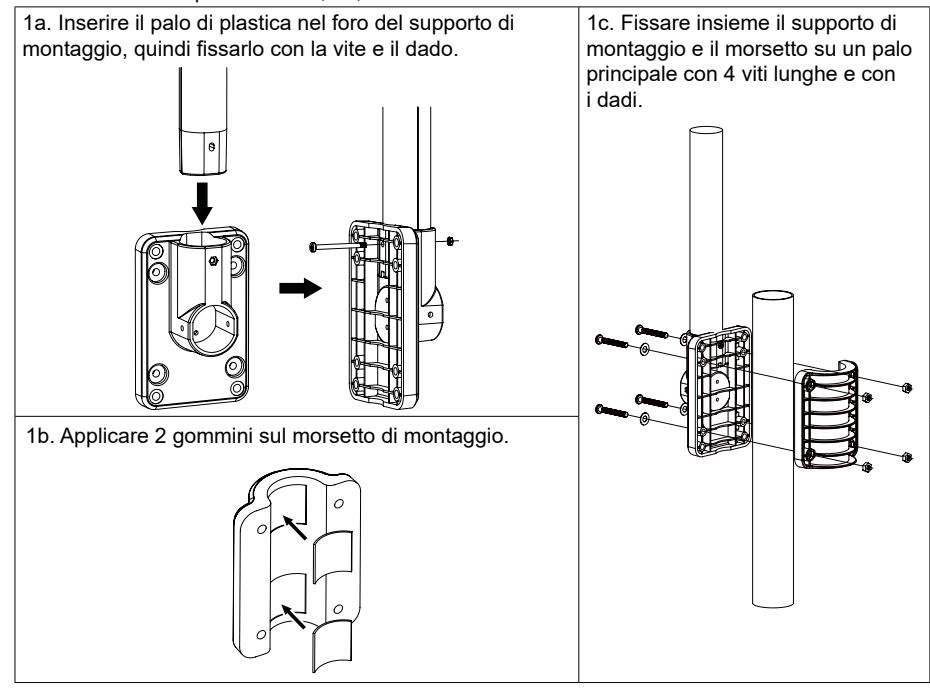

- 2. Applicare 2 gommini sui lati interni della base di montaggio e del morsetto del gruppo sensori e fissarli leggermente.
- 3. Posizionare il gruppo sensori sul palo di montaggio e allinearlo alla direzione Nord prima di fissare le viti.

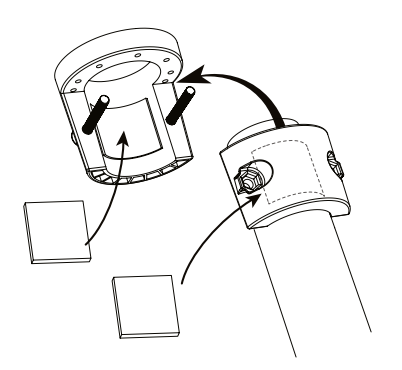

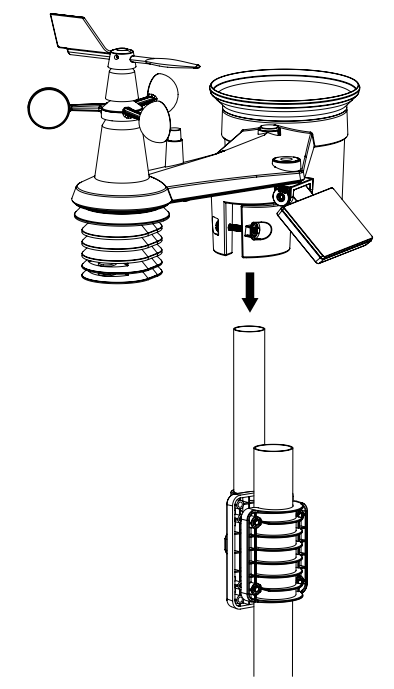

#### **3.1.6 ALLINEAMENTO**

Installare il gruppo sensori in un luogo aperto senza ostacoli sopra e intorno al gruppo sensori per un'accurata misurazione di pioggia e vento. Individuare l'indicatore del Nord (N) nella parte superiore del gruppo sensori. Dopo l'installazione finale, allineare l'indicatore che indica aiutandosi una bussola o un GPS.

Utilizzare l'indicatore di equilibrio (livella a bolla) sul gruppo sensori per assicurarsi che sia completamente a livello per garantire una corretta misurazione del pluviometro, del sensore di intensità luminosa e UV.

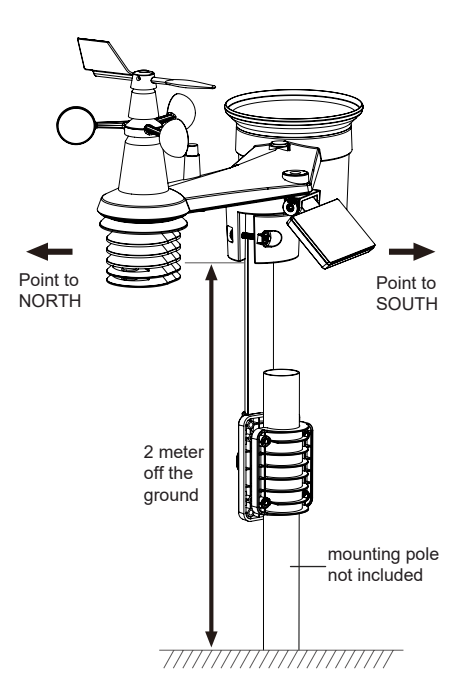

#### **3.2 SENSORE TERMO-IGROMETRICO WIRELESS**

- 1. LED di stato della trasmissione
- 2. Supporto per montaggio a parete
- 3. Selettore a scorrimento del canale wireless
- 4. Reset
- 5. Vano batterie

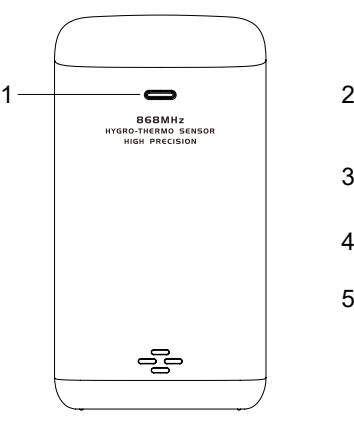

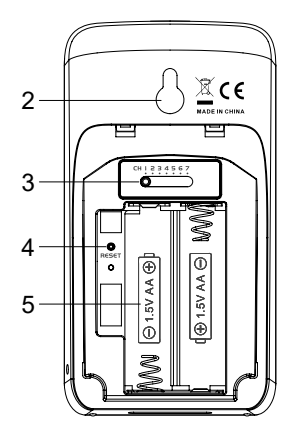

#### **3.2.1 INSTALLARE IL SENSORE TERMOIGROMETRICO WIRELESS**

- 1. Rimuovere lo sportello del vano batteria del sensore.
- 2. Usare il selettore a scorrimento del canale wireless per impostare il numero del canale per il sensore (ad es. canale 1)
- 3. Inserire 2 batterie AA nel vano batterie e chiudere lo sportello secondo la polarità indicata sul vano batterie.
- 4. Il sensore è in modalità di sincronizzazione e può essere registrato sulla console entro pochi minuti. Il LED di stato della trasmissione inizia a lampeggiare ogni minuto.

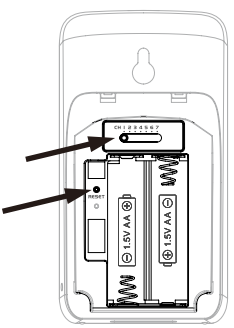

# $\tilde{\mathbf{i}}$  NOTA

- Quando le batterie sono inserite (o sono state cambiate), il sensore è in modalità di sincronizzazione e può essere registrato sul display della console entro i successivi 5 minuti.
- Se è necessario riassegnare il canale del sensore, spostare l'interruttore a scorrimento del canale wireless sulla nuova posizione del canale wireless. Per rendere effettivo il nuovo canale, premere il tasto **[ RESET ]** sul sensore.
- Per evitare che il sensore/i e l'accoppiamento della console non funzionino correttamente durante una nuova configurazione della console, accendere prima il sensore/i, quindi premere il tasto **[ RESET ]** sull'unità principale (non sono necessari i sensori).

#### **3.2.2 POSIZIONAMENTO DEL SENSORE**

Quando si monta il sensore termoigrometrico all'esterno, è consigliabile che il sensore sia posizionato in un'area ombreggiata, lontano dalla luce solare diretta e da qualsiasi fonte di calore, e ad un'altezza pari o superiore a quella del display della console.

 Fissare una vite sulla parete su cui si desidera appendere il sensore. Agganciare il sensore alla vite tramite il supporto per il montaggio a parete. È anche possibile posizionare il sensore su un tavolo da solo.

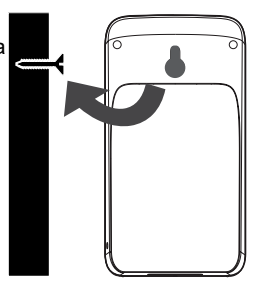

#### **3.3 SENSORI OPZIONALI**

La stazione meteorologica C6076A è compatibile con i seguenti sensori opzionali:

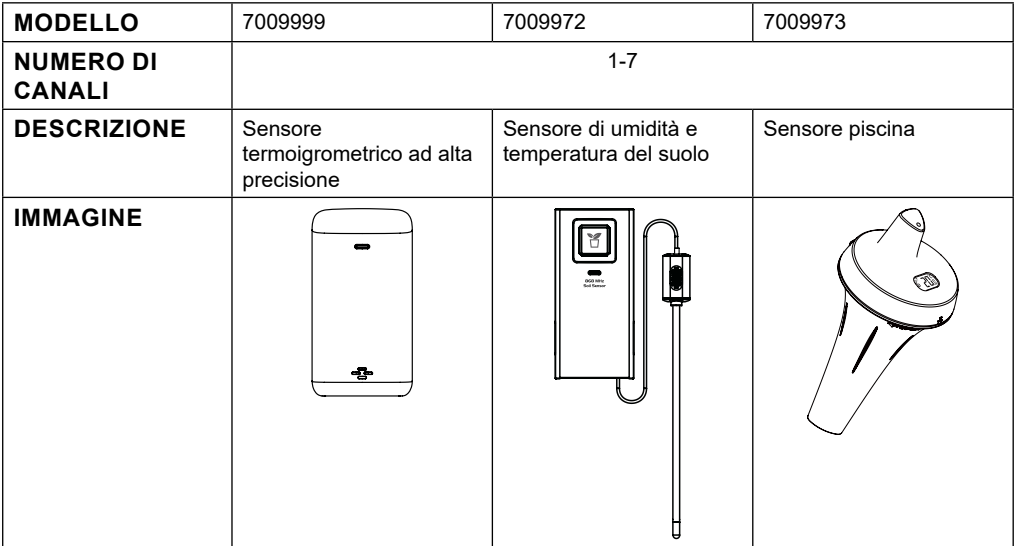

#### **3.4 CONSIGLI PER OTTIMIZZARE LA COMUNICAZIONE WIRELESS**

La comunicazione wireless è soggetta a interferenze dovute al rumore ambientale, alla distanza e gli ostacoli tra il trasmettitore del sensore il display della console.

- 1. Interferenze elettromagnetiche (EMI) possono essere generate da macchinari, elettrodomestici, illuminazione, dimmer e computer, ecc. Tenete quindi la console a 1 o 2 metri di distanza da questi oggetti.
- 2. Interferenza in radiofrequenza (RFI): se si dispone di altri dispositivi che funzionano a 868/915/917 MHz, è possibile che la comunicazione sia intermittente. In questo caso, riposizionare il trasmettitore o la console per evitare l'intermittenza del segnale.
- 3. Distanza. La perdita di segnale si verifica naturalmente con l'aumentare della distanza. Questo dispositivo è tarato fino a 100m (300 piedi) in linea d'aria (in un ambiente privo di interferenze e senza ostacoli). Tuttavia, in genere, nelle installazioni reali il limite massimo è di 30 m (100 piedi), a causa della presenza di ostacoli.
- 4. Ostacoli. I segnali radio sono bloccati da barriere metalliche come i rivestimenti in alluminio. Allineare il gruppo di sensori e la console in modo da avere una linea di vista chiara attraverso la finestra, se è presente un rivestimento metallico.

La tabella seguente mostra il livello tipico di riduzione dell'intensità del segnale ogni volta che il segnale attraversa questi materiali da costruzione

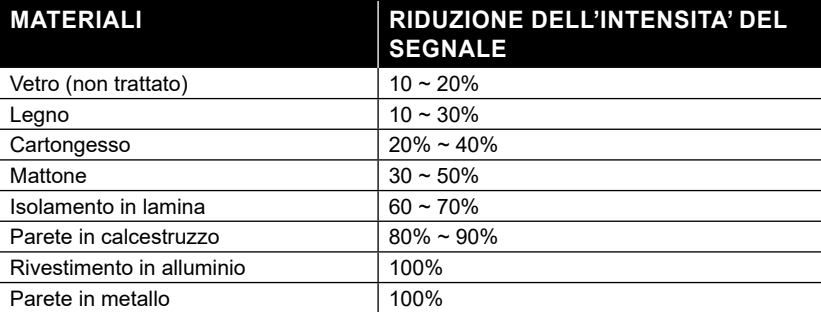

Note: riduzione del segnale RF per riferimento

#### **3.5 CONSOLE**

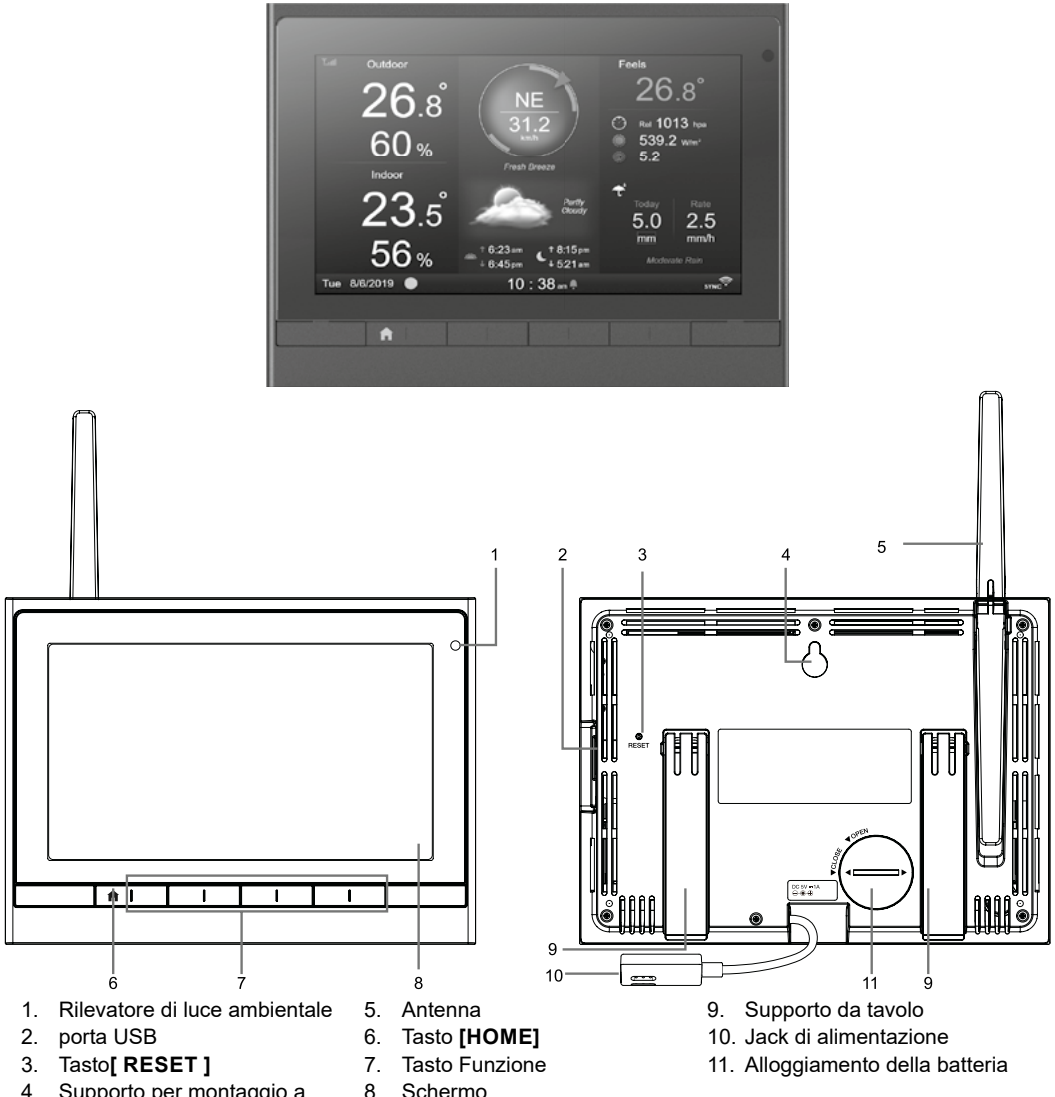

- 4. Supporto per montaggio a parete
- 8. Schermo
- 

#### **3.5.1 INSERIMENTO DELLA BATTERIA DI RISERVA E ACCENSIONE**

- 1. Inserire la batteria di backup CR2032
- 2. Collegare il jack di alimentazione della console all'alimentazione con l'adattatore incluso

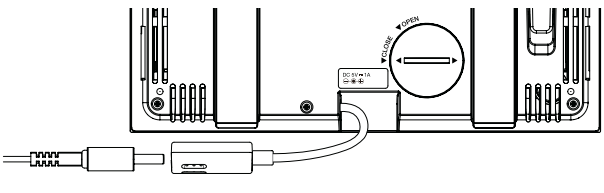

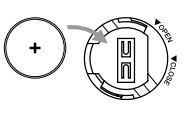

# **NOTE!**

- Se il display LCD non si accende dopo aver collegato l'adattatore, premere il tasto**[ RESET ]** utilizzando un oggetto appuntito.
- La batteria di backup memorizza la data e l'ora.
- Rimuovere sempre la batteria di backup se il dispositivo non viene utilizzato per un certo periodo di tempo. Tenere presente che anche quando il dispositivo non è in uso, alcune funzioni come l'orologio, le impostazioni di avviso e le registrazioni in memoria continuano a scaricare la batteria di riserva.
- 3. Apri l'antenna sul retro

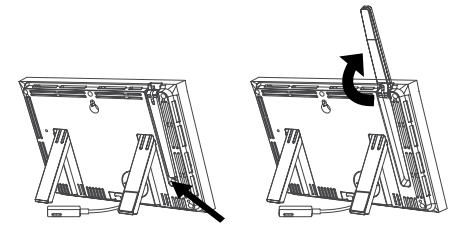

#### **3.5.2 CONFIGURAZIONE DELLA CONSOLE**

Quando si configura la console per la prima volta, l'utente deve selezionare le impostazioni di base:

1. Selezionare la lingua del display (l'impostazione predefinita è l'inglese) utilizzando  $\triangle$  e  $\nabla$ , quindi premere  $\triangleright$ per procedere al passaggio successivo

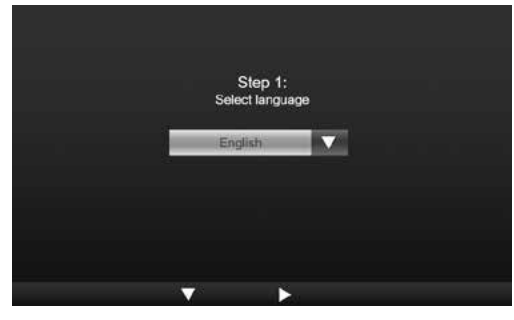

2. Seleziona la propria regione utilizzando  $\Box$  e  $\Box$  quindi premi  $\Box$  per tornare alla schermata principale iniziale,

## $\left[\mathbf{\tilde{i}}\right]$ NOTA!

La regione definisce il formato di visualizzazione dell'ora/data e l'unità di visualizzazione della console, che è una procedura di configurazione da fare una volta sola.

3. Posizionare il gruppo sensori e il sensore termoigrometrico entro 2-3 metri dalla console e attendere che si sincronizzino con la console.

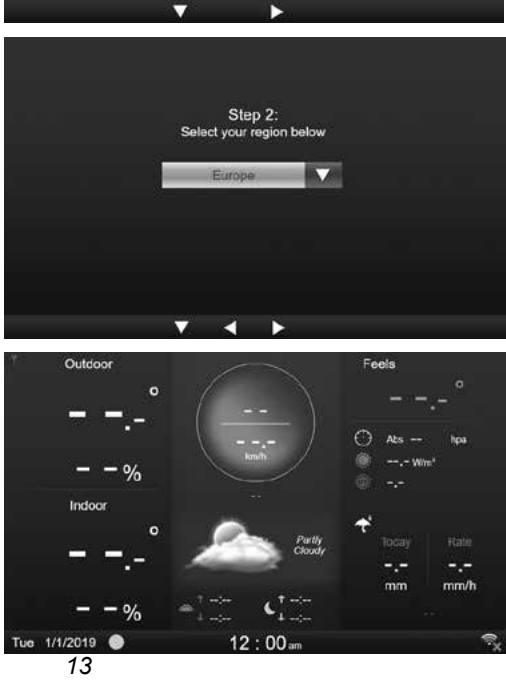

### **4. FUNZIONI E FUNZIONAMENTO DELLA CONSOLE**

#### **4.1 SCHERMATA DI VISUALIZZAZIONE INIZIALE**

Una volta che la console si sincronizza con il gruppo sensori 7-in-1 e il sensore termoigrometrico, tutte le informazioni meteorologiche verranno visualizzate sul display, come mostrato di seguito:

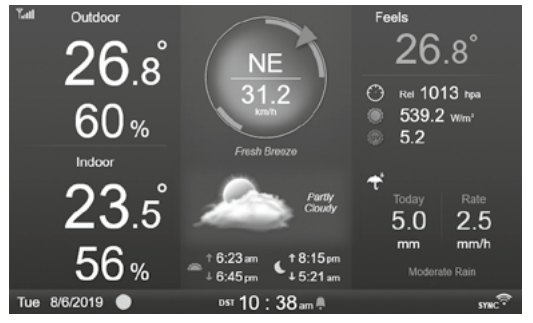

#### **4.2 PULSANTI SUL DISPLAY**

Quando viene visualizzata la schermata iniziale, puoi premere **[ HOME ]** o qualsiasi altro tasto frontale per visualizzare le icone delle funzioni dei tasti come di seguito.

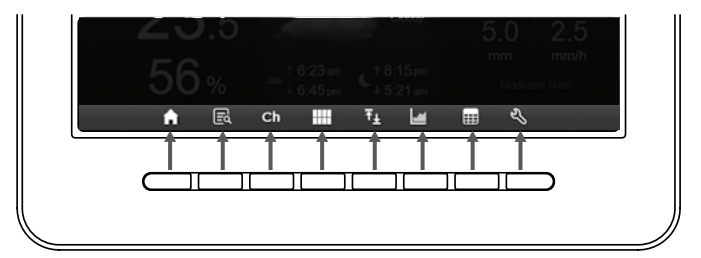

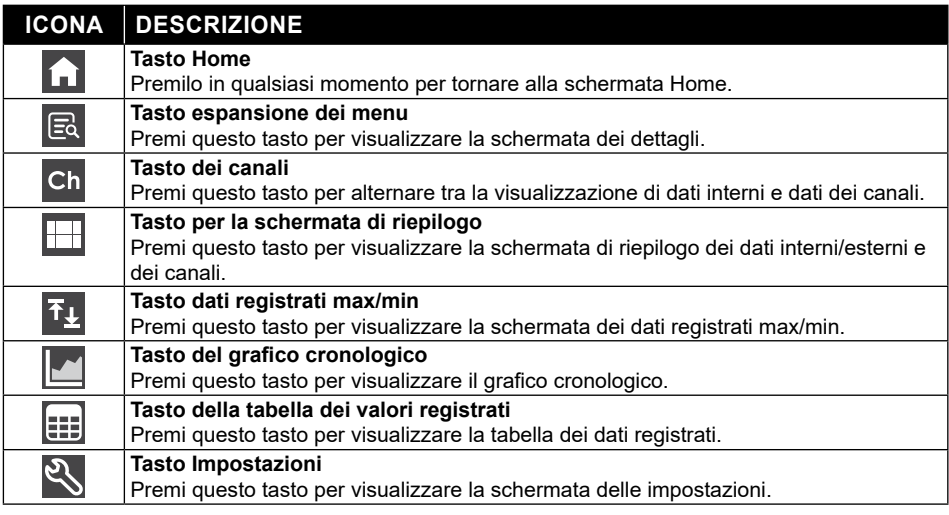

#### **ALTRI TASTI PER L'IMPOSTAZIONE DI FUNZIONI**

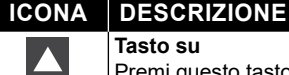

**Tasto su** Premi questo tasto per selezionare la riga o l'elemento superiore.

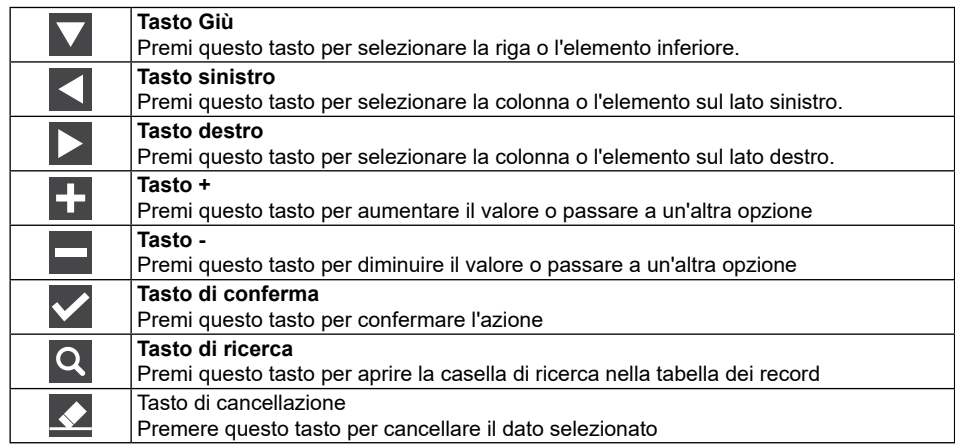

### $\sqrt{N}$  NOTA:

Lo schermo del display NON è touch screen, non premere lo schermo.

### **4.3 SEZIONI DEL DISPLAY**

#### **4.3.1 SCHERMATA INIZIALE**

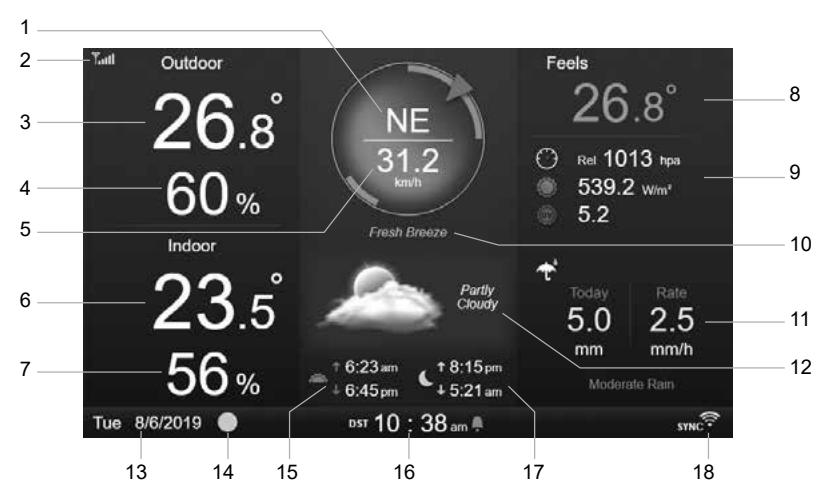

- 1. Direzione del vento
- 2. Icona della potenza del segnale del sensore 7 in 1
- 3. Temperatura esterna
- 4. Umidità esterna
- 5. Velocità del vento
- 6. Temperatura interna o [Ch].
- 7. Umidità interna o [Ch].
- 8. Temperatura percepita
- 9. Pressione barometrica, indice UV e intensità luminosa
- 10. Livello della velocità del vento
- 11. Precipitazioni e intensità della pioggia
- 12. Previsioni del tempo e fasi lunari
- 13. Data
	- 14. Fase lunare
	- 15. Orario alba / tramonto solare
	- 16. Ora
	- 17. Orario alba / tramonto lunare
	- 18. Connessione WI-FI e indicatore di sincronizzazione dell'ora

## **4.3.2 SCHERMATA DEI DETTAGLI**

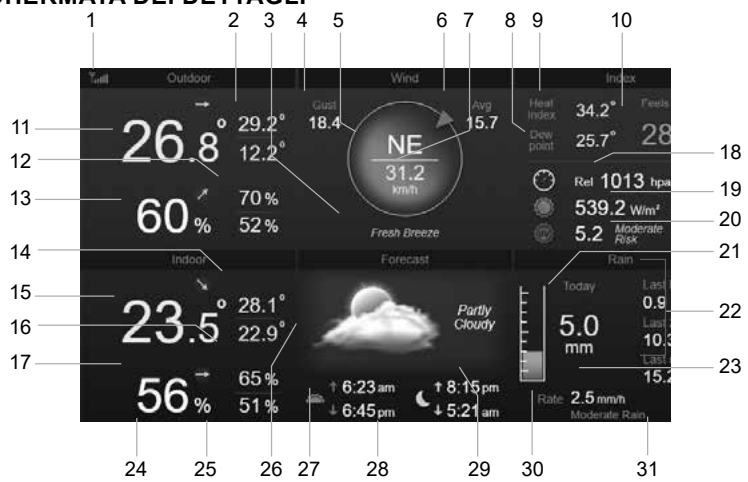

- 1. Icona della potenza del segnale del sensore 7 in 1
- 2. Temperatura massima/minima esterna
- 3. Livello della velocità del vento
- 4. Raffica di vento
- 5. Direzione del vento
- 6. Velocità media del vento negli scorsi 10 minuti
- 7. Velocità del vento attuale
- 8. Punto di rugiada
- 9. Indice di calore/Temperatura percepita dal vento
- 10. Temperatura percepita
- 11. Temperatura esterna
- 12. Umidità massima/minima esterna
- 13. Umidità esterna
- 14. Temperatura interna o CH max/min
- 15. Temperatura interna o CH
- 16. Umidità interna o CH max/min
- 17. Umidità interna o [Ch].
- 18. Pressione barometrica
- 19. Intensità luminosa
- 20. Indice UV e livello di esposizione
- 21. Pioggia odierna
- 22. Pioggia dell'ultima ora, delle ultime 24 ore e dell'ultimo mese
- 23. Intensità della pioggia
- 24. Data
- 25. Fase lunare
- 26. Previsioni del tempo
- 27. Orario alba / tramonto solare
- 28. Ora attuale
- 29. Orario alba / tramonto lunare
- 30. Livello della pioggia
- 31. Connessione WI-FI e indicatore di sincronizzazione dell'ora

## **4.3.3 SCHERMATA DI RIEPILOGO**

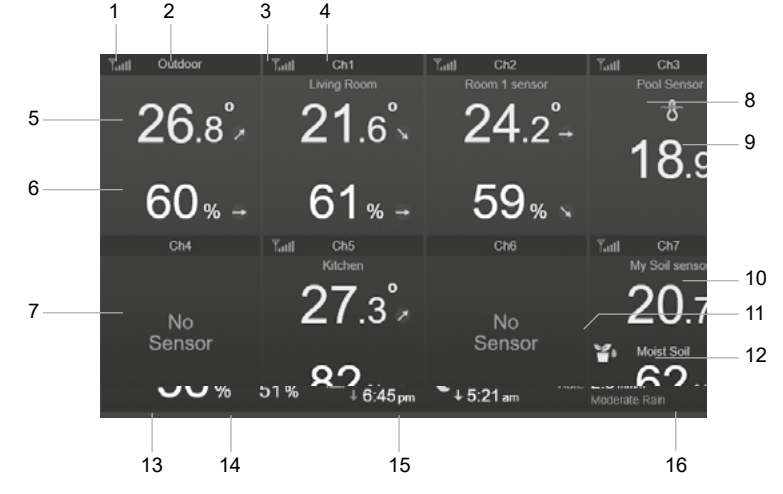

- 1. Icona della potenza del segnale del sensore interno/esterno
- 2. Icona Interno/esterno
- 3. Icona della potenza del segnale del CH 1
- 4. Icona CH1
- 5. Temperatura interna/esterna
- 6. Umidità interna/esterna
- 7. Schermata di nessun sensore connesso
- 8. Icona sensore piscina (sensore opzionale)
- 9. Temperatura dell'acqua (sensore opzionale)
- 10. Temperatura del suolo (sensore opzionale)
- 11. Icona del sensore del suolo (sensore opzionale)
- 12. Umidità del suolo (sensore opzionale)
- 13. Data
- 14. Fase lunare
- 15. Ora attuale
- 16. Connessione WI-FI e indicatore di sincronizzazione dell'ora

Lo schermo visualizza tutte i dati di temperatura e umidità dei sensori collegati di diversi canali, inclusa quella del gruppo sensori, è possibile premere il tasto **illo per passare dalla lettura esterna a** quella interna nella sezione in alto a sinistra.

#### **4.4 CARATTERISTICHE DELLA CONSOLE 4.4.1 PREVISIONI DEL TEMPO**

Ci sono 6 diverse icone di previsioni del tempo, vale a dire Soleggiato, Parzialmente nuvoloso, Nuvoloso, Piovoso, Tempestoso, Nevoso.

In base alla variazione della pressione atmosferica, la stazione meteorologica prevede le condizioni meteorologiche nelle prossime 12-24 ore entro un raggio di 30-50 km (19-31 miglia)

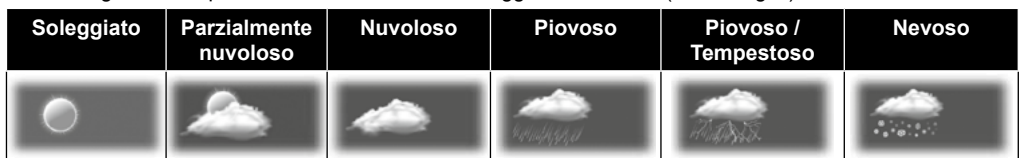

## $\left[\widetilde{\mathbf{i}}\right]$ NOTA:

- Le previsioni meteorologiche basate sui cambiamenti della pressione sono accurate dal 60 al 75% circa. Si prega di controllare i canali meteorologici per previsioni meteorologiche professionali.
- Le previsioni meteo riflettono la situazione meteorologica per le prossime 12~24 ore e potrebbero non riflettere necessariamente la situazione attuale.
- La previsione meteo di **NEVE** non si basa sulla pressione atmosferica, ma sulla temperatura esterna. Quando la temperatura è inferiore a -3°C (26°F), sull'LCD viene visualizzata l'icona del tempo **NEVE**.

#### **4.4.2 FASE LUNARE**

La fase lunare è determinata dall'ora, dalla data e dal fuso orario. La tabella seguente spiega le icone delle fasi lunari dell'emisfero settentrionale e meridionale.

Fare riferimento alla sezione **PUNTAMENTO DEL SENSORE WIRELESS 7-IN-1 VERSO SUD** per informazioni su come eseguire

l'impostazione per l'emisfero meridionale.

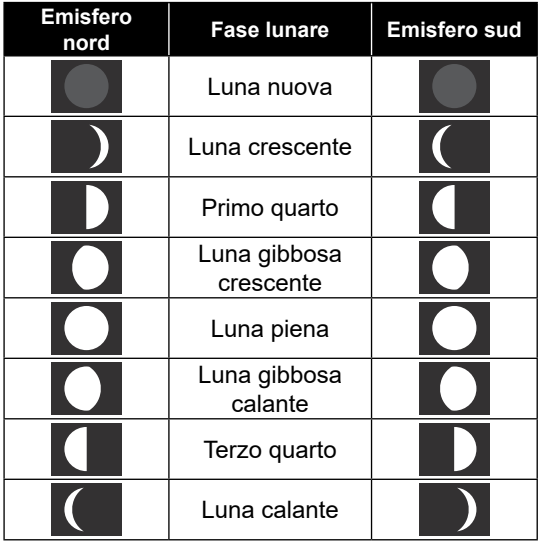

#### **4.4.3 INDICATORE DI TENDENZA**

L'indicatore di tendenza mostra l'andamento dei cambiamenti previsti nei prossimi minuti. Queste icone appariranno nella sezione temperatura, umidità e pressione barometrica, sulla schermata dei dettagli.

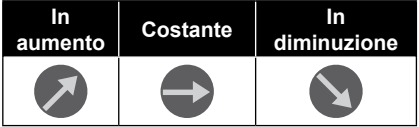

#### **4.4.4 RICEZIONE DEL SEGNALE WIRELESS**

L'antenna visualizza la qualità di ricezione del segnale wireless dal sensore.

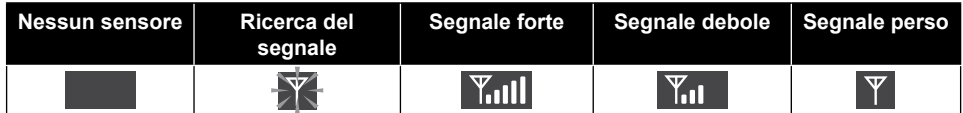

L'icona mostra 5 barre quando il segnale è buono e nessuna barra quando il segnale è completamente perso. Nel caso in cui il segnale sia debole o perso, riposizionare la console o il gruppo sensori per una migliore ricezione del segnale. Fare riferimento alla sezione 3.6.

#### **4.4.5 STATO DELLA CONNESSIONE WI-FI**

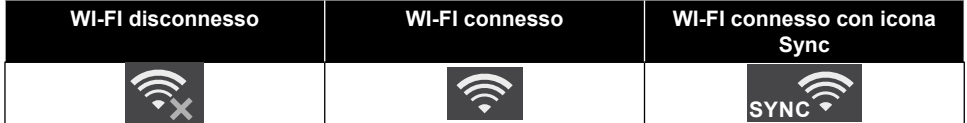

#### **4.4.6 TEMPERATURA PERCEPITA E INDICI TEMPERATURA PERCEPITA**

La temperatura percepita è la temperatura esterna avvertita. Tiene conto del fattore temperatura percepita dal vento (18 °C o inferiore) e dell'indice di calore (26 °C o superiore). Per temperature tra 18,1 °C e 25,9 °C, dove l'influenza del vento e dell'umidità sono meno significative, il dispositivo mpstrerà la temperatura esterna effettiva misurata come temperatura percepita.

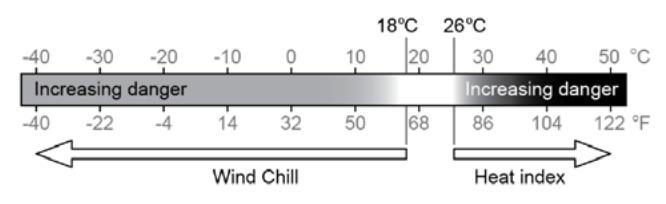

#### **INDICE DI CALORE**

L'indice di calore determinato dai dati di temperatura e umidità del gruppo sensori wireless 7-in-1 quando la temperatura è compresa tra 26°C (79°F) e 50°C (120°F).

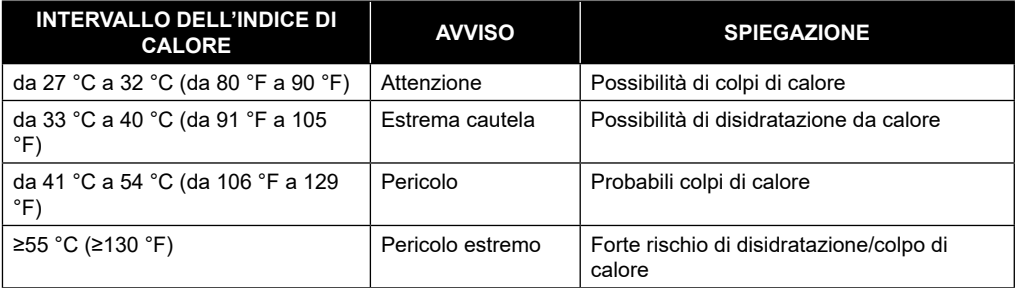

#### **TEMPERATURA PERCEPITA DAL VENTO**

Una combinazione dei dati di temperatura e di velocità del vento misurati dal gruppo sensori 7 in 1 determina il fattore di temperatura percepita dal vento attualmente. Il valore di temperatura percepita dal vento è sempre inferiore alla temperatura dell'aria per valori di velocità del vento in cui la formula applicata è valida (ad esempio, a causa di un limite della formula, una temperatura effettiva dell'aria superiore a 10 °C con una velocità del vento inferiore a 9 km/h può determinare una lettura errata della temperatura percepita dal vento).

#### **PUNTO DI RUGIADA**

- Il punto di rugiada è la temperatura al di sotto della quale il vapore acqueo presente nell'aria a pressione barometrica costante si condensa in acqua liquida alla stessa velocità con cui evapora. L'acqua condensata si chiama *rugiada* quando si forma su una superficie solida.
- La temperatura del punto di rugiada è determinata dai dati di temperatura e umidità rilevati dal sensore wireless 7 in 1.

### **4.4.7 VISUALIZZAZIONE DELLA PIOGGIA**

Le precipitazioni vengono solitamente visualizzate come Totale giornaliero e intensità della pioggia (quantità stimata di precipitazioni all'ora).

#### **4.4.7.1 DEFINIZIONE**

L'intensità della pioggia è definita come la pioggia misurata negli ultimi 10 minuti e moltiplicata per sei. Questa è anche indicata come precipitazione istantanee all'ora.

**Precipitazioni giornaliere** sono definite come le precipitazioni dalla mezzanotte (inizio di un nuovo giorno) **Precipitazioni settimanali** sono definite come le precipitazioni tra una domenica e un sabato.

**Precipitazioni mensili** sono definite come le precipitazioni totale in un mese dal primo all'ultimo giorno del mese

**Pioggia totale** è definita come la pioggia misurata da quando la stazione è stata accesa o reimpostata.

#### **4.4.7.2 AZZERA PRECIPITAZIONI**

Durante l'installazione del gruppo sensori 7 in 1 possono verificarsi letture errate. Una volta che l'installazione è stata completata e l'apparecchio funziona correttamente, è consigliabile cancellare tutti i dati e ricominciare da capo. Fare riferimento alla sezione 4.9.8.1 per CANCELLARE TUTTI I DATI.

#### **4.4.8 PRESSIONE BAROMETRICA**

La pressione atmosferica è la pressione in un punto qualsiasi della terra causata dal peso della colonna d'aria sopra di esso. La pressione atmosferica si riferisce alla pressione media e la pressione atmosferica diminuisce gradualmente con l'aumentare dell'altitudine. I meteorologi usano i barometri per misurare la pressione atmosferica. Poiché la pressione atmosferica assoluta diminuisce con l'altitudine, i meteorologi correggono la pressione relativa alle condizioni del livello del mare. Quindi puoi leggere 1000 hPa come propria pressione ASSOLUTA a un'altitudine di 300 m, ma la pressione RELATIVA è 1013 hPa (in condizioni di tempo sereno)

Per ottenere una pressione RELATIVA accurata per la propria area, consultare l'osservatorio ufficiale locale o controllare un sito web di meteorologia su internet per le condizioni del barometro in tempo reale, quindi regolare la pressione relativa in IMPOSTAZIONE CALIBRAZIONE (Sezione 4.9.7)

#### **4.4.9 VELOCITA' E DIREZIONE DEL VENTO**

La sezione del vento mostra la velocità del vento (raffica o media), la direzione del vento attuale, le direzioni del vento predominanti (negli ultimi 5 minuti) e l'intensità della velocità del vento cambiando colore di sfondo della bussola.

La velocità del vento è definita come la velocità media del vento misurata nel periodo aggiornamento di 12 secondi.

Il vento medio (nella schermata di dettaglio 4.3.2) è la media dei dati registrati della velocità del vento in 10 minuti.

La raffica di vento è definita come la velocità di picco del vento misurata nel periodo di aggiornamento di 12 secondi.

La scala Beaufort è una scala internazionale delle velocità del vento che va da 0 (calmo) a 12 (uragano). La Scala Beaufort è definita come segue:

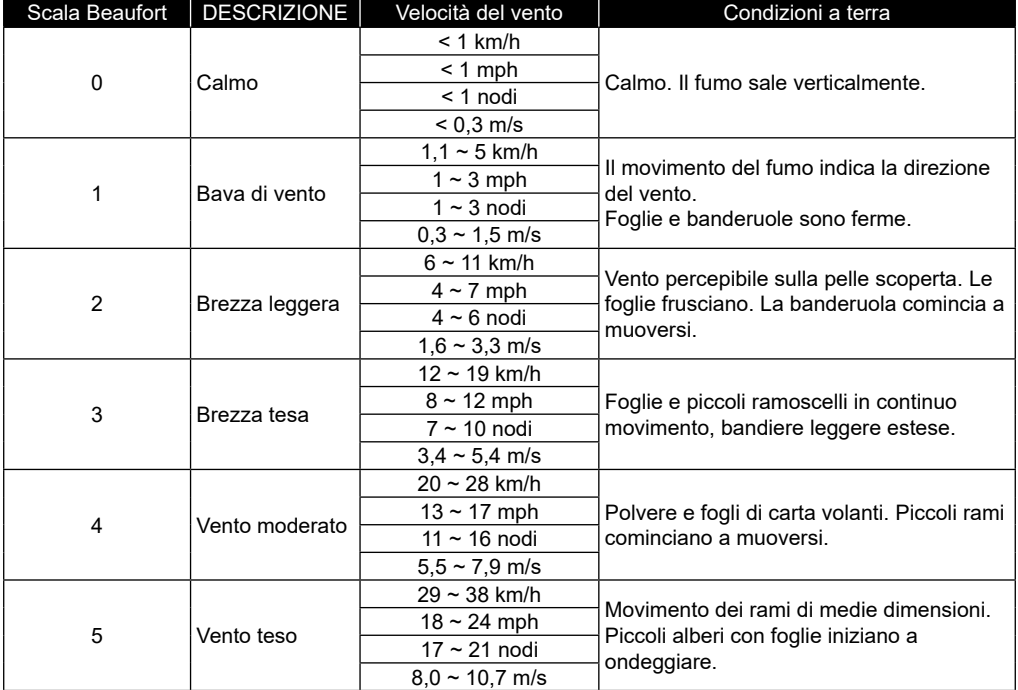

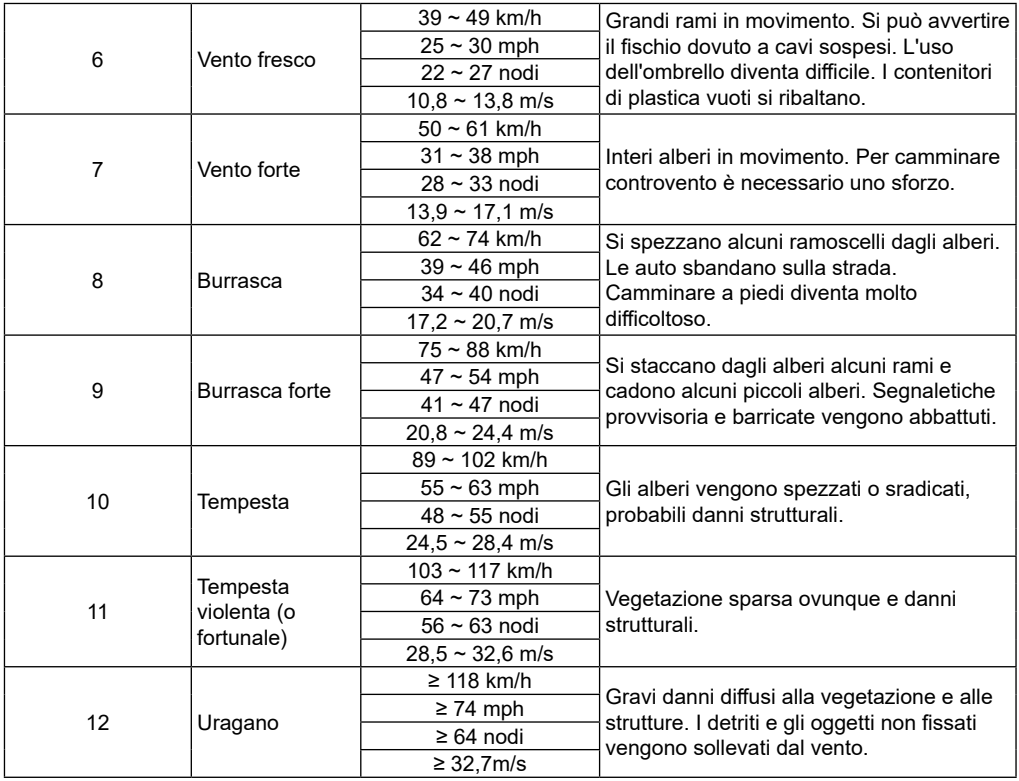

#### **4.4.9.1 LIVELLO DELLA VELOCITÀ DEL VENTO**

L'indicatore della velocità del vento si basa sulla scala Beaufort come indicato nella tabella sotto la bussola. Il colore dello sfondo della bussola del vento cambia in base alla velocità del vento.

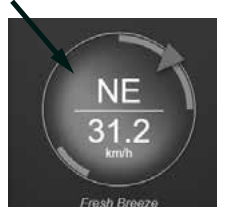

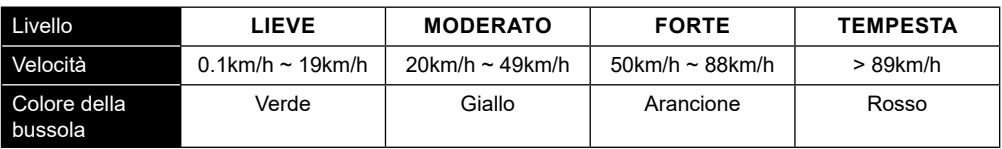

#### **4.4.10 INDICE UV E INTENSITA' LUMINOSA**

La console visualizza l'intensità luminosa e l'indice UV. L'agenzia per la protezione ambientale americana definisce l'indice UV come segue:

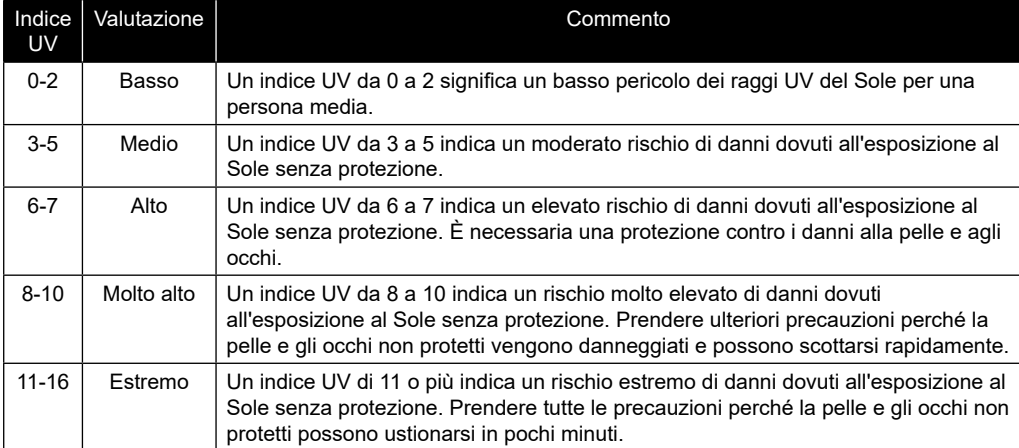

#### **4.4.11 ALBA/TRAMONTO SOLARE E ALBA/TRAMONTO LUNARE**

La console calcola gli orari di alba, tramonto, alba e tramonto della luna in base al fuso orario, alla longitudine e alla latitudine settati. Se il campo Ora Legale è impostato su AUTO, questi orari verranno regolati automaticamente in avanti di un'ora durante l'ora legale.

### **4.5 MODALITA' DI SCORRIMENTO PER SENSORI OPZIONALI**

È possibile aggiungere alla stazione meteo fino a 7 ulteriori sensori termo-igrometrico o sensori simili. (Fare riferimento alla sezione 3.3 Sensori opzionali)

Nella schermata Home o nella schermata Avanzate, premi il tasto **ch** per alternare tra Interno e Canali 1-7. Per far scorrere tutti i canali ogni 5 secondi, tenere premuto il tasto **Ch** per 2 secondi finché sul display non  $compare$  l'icona  $\Omega$ .

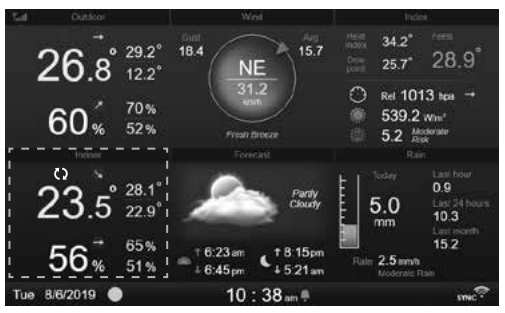

### **4.6 VALORI MASSIMI/MINIMI**

Questa sezione mostra i valori massimi/minimi registrati con ora e data.

- 1. Premere il tasto **[ HOME ]** durante un'altra modalità per visualizzare le icone delle funzioni dei tasti.
- 2. Premere il tasto **per per visualizzare la SCHERMATA VALORI MASSIMI/MINIMI.**
- 3. In questa schermata, puoi premere il tasto  $\overline{\bigcirc}$  o  $\overline{\bigtriangleright}$  per mostrare i valori interni, esterni e del canale registrati.

# $\left| \mathbf{i} \right|$  NOTA:

I valori massimi/minimi predefiniti sono valori i giornalieri. Se si desidera modificare il metodo di registrazione in cumulato, fare riferimento alla Sezione 4.9.3 Impostazioni di visualizzazione per maggiori dettagli.

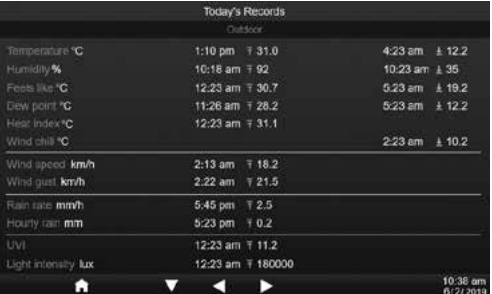

Per cancellare i valori max/min selezionati

- 1. Premere il tasto  $\blacksquare$  o  $\blacksquare$  per selezionare i valori registrati.
- 2. Tenere premuto il tasto  $\Diamond$  per 2 sec.

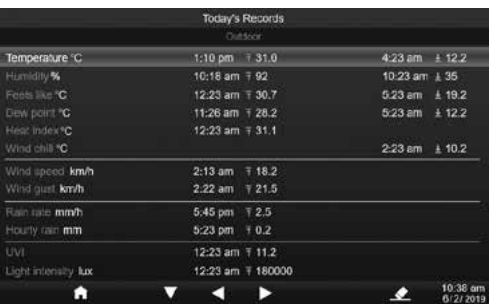

#### **4.7 GRAFICO DEGLI STORICI**

Puoi visualizzare in questa sezione tutti i grafici cronologici.

- 1. Premere il tasto **[ HOME ]** durante un'altra modalità per visualizzare le icone delle funzioni dei tasti.
- 2. Press **A** key to enter the **HISTORY GRAPH MODE**.
- 3. Premere il tasto  $\blacksquare$  o  $\blacksquare$  per selezionare l'origine dati nell'elenco.
- 4. Premi il tasto **per visualizzare il GRAFICO DELLE ULTIME 24 ORE**.

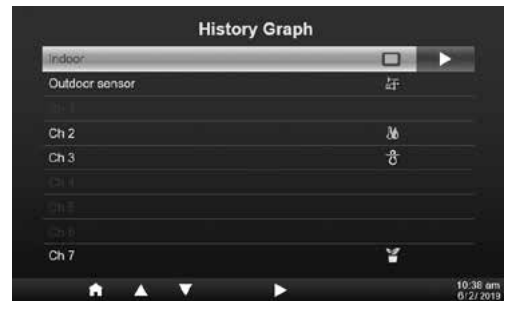

- 5. Quando viene visualizzato il grafico, premere il tasto **o v** per visualizzare un grafico di altri dati
- 6. Premi il tasto e torna alla **SCHERMATA ELENCO GRAFICO CRONOLOGICO**.

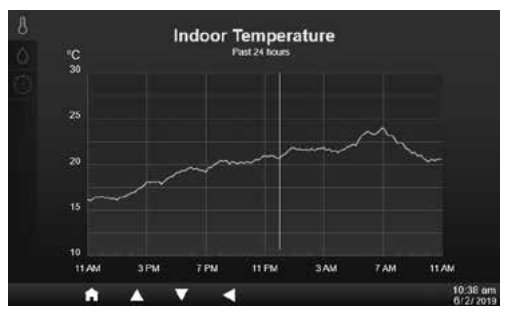

## $\mathbf{i}$  NOTA:

Quando si spegne la console, tutto il grafico verrà ripristinato.

#### **4.8 SCHERMATA REGISTRO DATI**

Questa funzione può acquisire tutti i record storici dell'intero sistema, collegare l'unità flash USB compatibile (non inclusa) alla presa USB per iniziare a registrare i dati meteorologici.

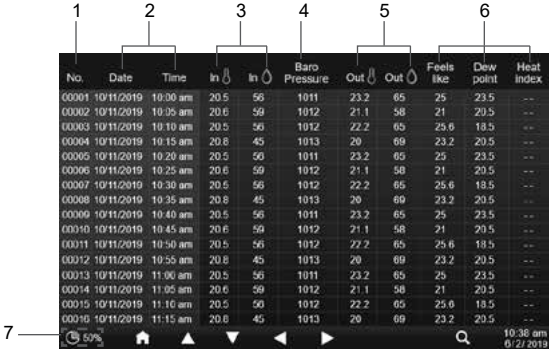

- 1. Numero di riga
- 2. Data e ora di registrazione
- 3. Temperatura e umidità interna
- 4. Pressione barometrica
- 5. Temperatura e umidità esterna
- 6. Indici di temperatura
- 7. Percentuale di archiviazione dei dati rimanente
- 1. Premere il tasto **[ HOME ]** durante un'altra modalità per visualizzare le icone delle funzioni dei tasti.
- 2. Premere il tasto per visualizzare la **schermata Registro dati**.

#### **4.8.1 FUNZIONAMENTO DELLA SCHERMATA DI REGISTRO DATI**

- Utilizza i tasti $\blacktriangle$ ,  $\nabla$ ,  $\blacktriangle$  o  $\blacktriangleright$  per sfogliare i dati su diverse righe e colonne.
- Premere per visualizzare la **SCHERMATA RICERCA DATI**.

## $\left| \mathbf{\vec{i}} \right|$  NOTA:

La schermata del registro dati può visualizzare solo i dati nel file di registro della registrazione corrente, se si desidera visualizzare i file meno recenti nell'unità flash USB, è necessario utilizzare il PC utilizzando Excel o un altro visualizzatore di file CSV.

#### **4.8.2 CERCA NELLA RIGA DI DATI**

- 1. In **SCHERMATA RICERCA DATI**, utilizza i tasti  $\blacktriangle$  ,  $\nabla$  ,  $\blacktriangleleft$  o  $\blacktriangleright$  per inserire il numero della riga nel file record corrente.
- 2. Al termine, premere il tasto  $\vee$  per selezionare Sì.
- 3. Premere il tasto  $\vee$  per andare a quella riga.

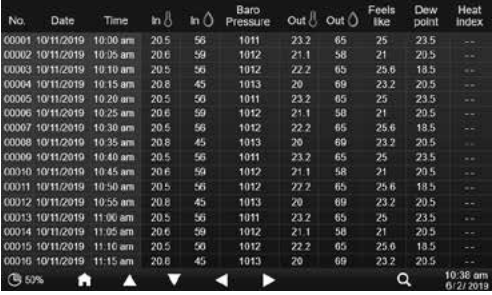

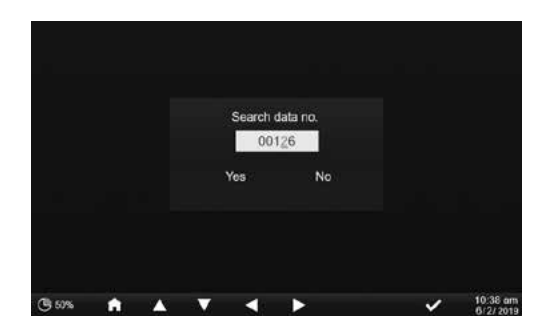

#### **4.9 MENÙ IMPOSTAZIONI**

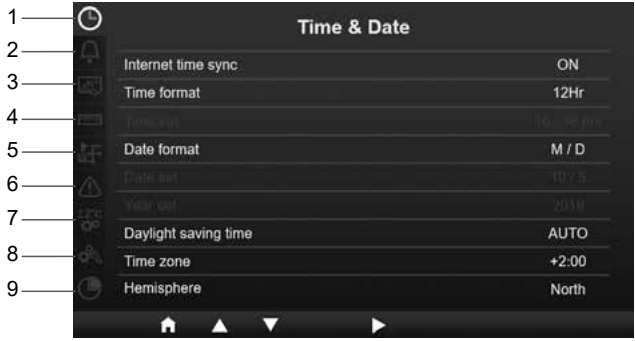

- 1. Impostazioni data e ora
- 4. Impostazioni dell'unità di misura 7. Impostazioni sulla calibrazione
- 2. Impostazioni della sveglia
- 6. Impostazioni degli avvisi
- 3. Impostazioni del display Tutte le impostazioni della console e le informazioni di sistema si trovano nel menu delle impostazioni,

premi il tasto  $\blacktriangle$  /  $\blacktriangledown$  per selezionare la sezione, quindi premi il tasto  $\blacktriangleright$  per accedere agli elementi secondari della sezione.

#### **4.9.1 IMPOSTAZIONI DI DATA E ORA**

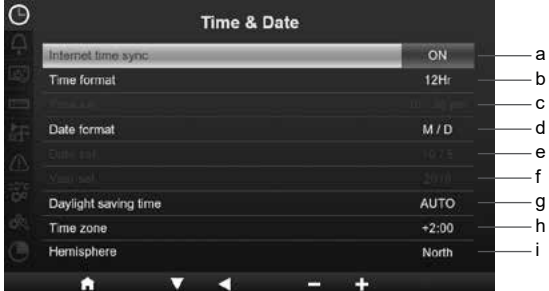

In questa sezione, premi il tasto  $\triangle$   $\blacktriangledown$  per selezionare gli elementi secondari.

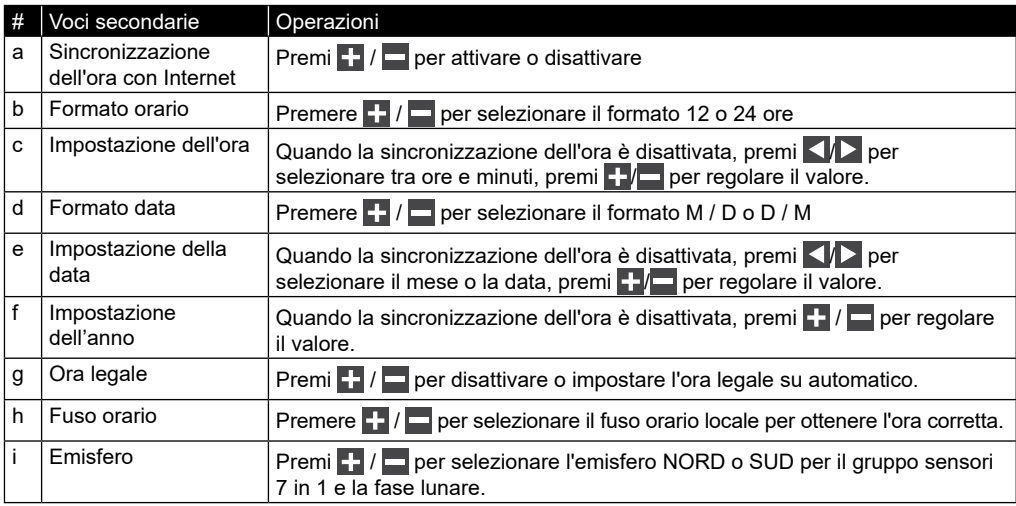

- 
- 8. Altre impostazioni
- 9. Impostazioni registro dati
- 5. Impostazioni del sensore

#### **4.9.2 IMPOSTAZIONE DEGLI ALLARMI**

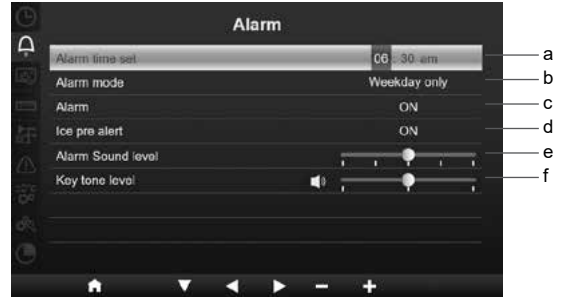

In questa sezione, premi il tasto  $\blacktriangle$  /  $\blacktriangleright$  per selezionare gli elementi secondari.

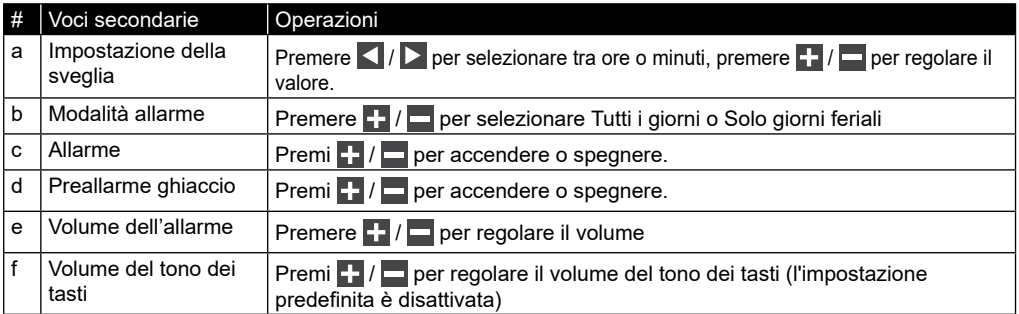

#### **4.9.3 IMPOSTAZIONI DEL DISPLAY**

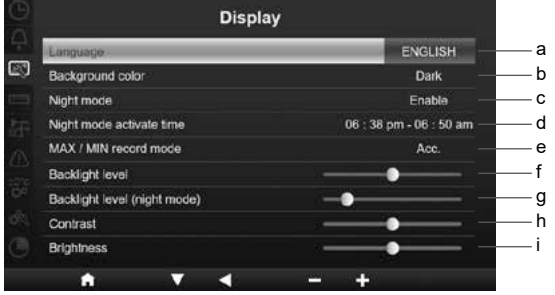

In questa sezione, premi il tasto  $\blacktriangle$  /  $\blacktriangledown$  per selezionare gli elementi secondari.

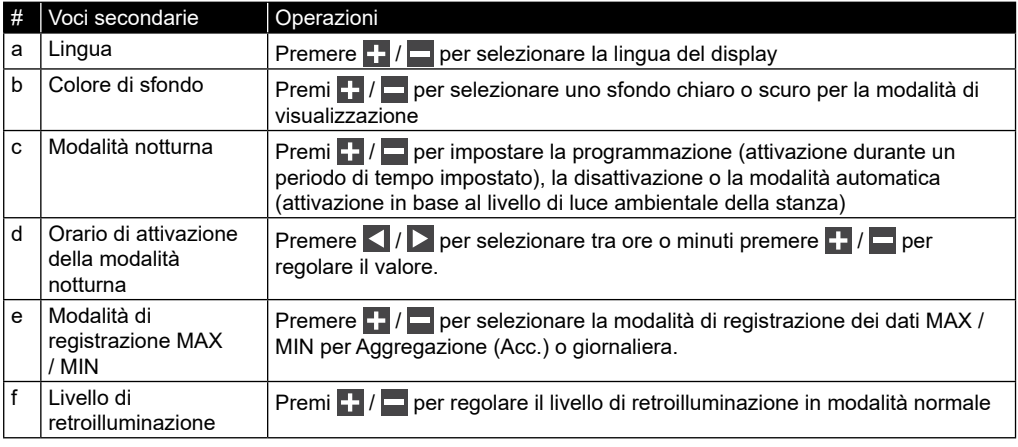

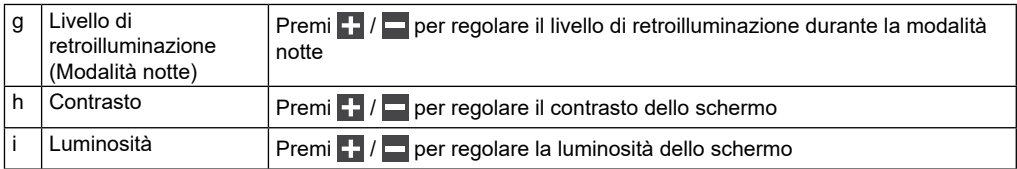

#### **4.9.4 IMPOSTAZIONI DELL'UNITÀ DI MISURA**

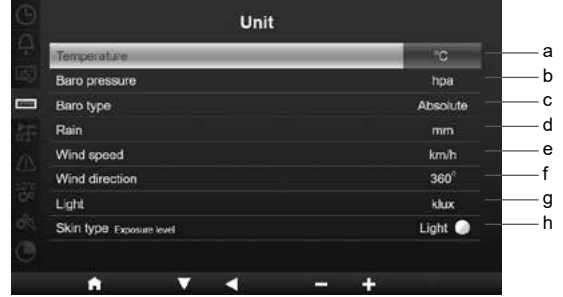

In questa sezione, premi il tasto  $\Delta / \sqrt{\rho}$  per selezionare gli elementi secondari.

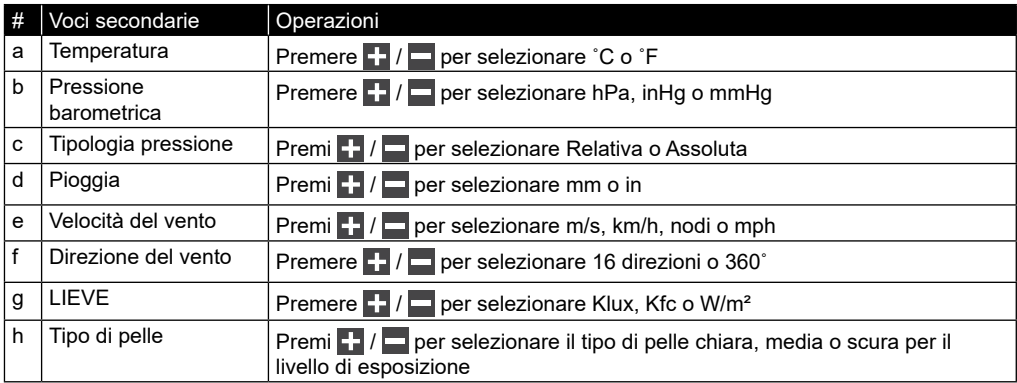

#### **4.9.5 STATO E MODIFICA DEI SENSORI**

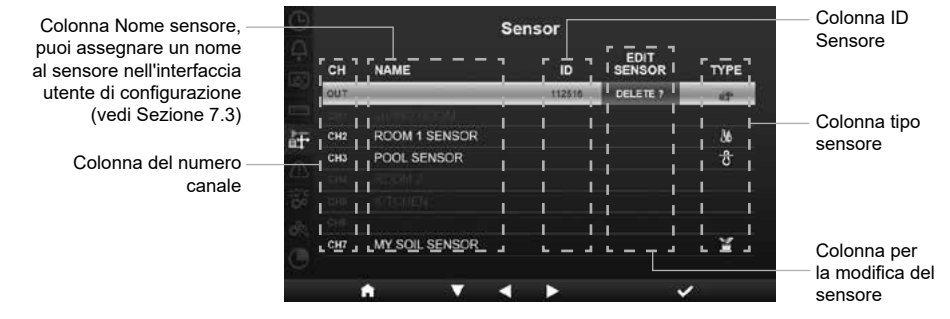

#### **4.9.5.1 AGGIUNGI NUOVO SENSORE**

- 1. In questa sezione, premere il tasto  $\blacksquare$  /  $\blacksquare$  per selezionare un canale vuoto.
- 2. Premere il tasto  $\blacktriangleright$  per selezionare la colonna di modifica del sensore e verrà visualizzato "Aggiungi?".
- 3. Premere il tasto  $\vee$  per avviare la ricerca del sensore.
- 4. Nel frattempo, selezionare il canale nel sensore, quindi accendere il sensore o premere il tasto reset del sensore per avviare l'accoppiamento.
- 5. Una volta connesso, l'icona del sensore, l'ID e la potenza del segnale verranno visualizzati sulla riga del canale.

#### **4.9.5.2 ELIMINA IL SENSORE CORRENTE**

- 1. In questa sezione, premere il tasto  $\blacktriangle$  /  $\blacktriangledown$  per selezionare il sensore connesso.
- 2. Premere il tasto  $\blacktriangleright$  per selezionare la colonna di modifica del sensore e verrà visualizzato "Elimina?".
- 3. Premere il tasto  $\blacktriangledown$  per eliminare il sensore.

#### **4.9.5.3 CONTROLLARE LO STATO DEL SENSORE**

- 1. In questa sezione, premere il tasto  $\blacktriangle$  /  $\blacktriangledown$  per selezionare il sensore connesso.
- 2. Premere due volte il tasto  $\triangleright$  per selezionare l'icona del tipo di sensore
- 3. Premere nuovamente il tasto  $\triangleright$  per mostrare lo stato della connessione del sensore come di seguito:

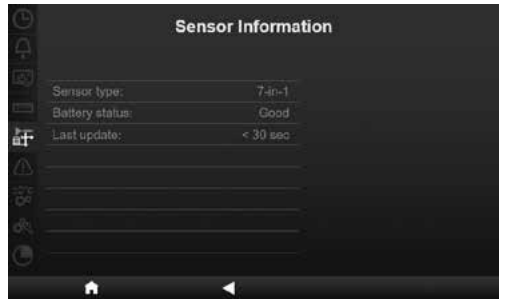

#### **4.9.6 IMPOSTAZIONI DEGLI AVVISI**

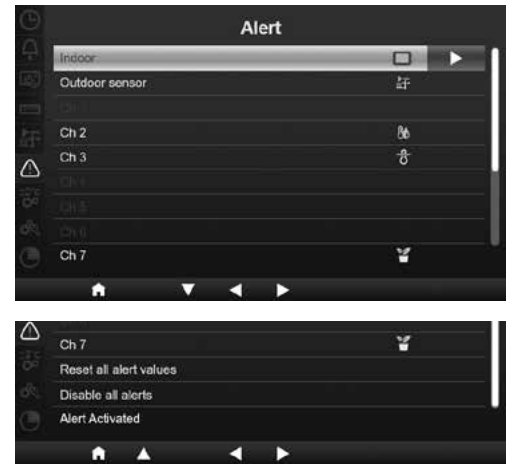

In questa sezione, premere il tasto  $\Delta / \sqrt{ }$  per selezionare sensore interno, esterno, canali o altre impostazioni.

#### **4.9.6.1 IMPOSTA ALLARME SENSORE INTERNO**

- 1. Nella riga del sensore interno, premere il tasto  $\triangleright$  per accedere alla schermata di impostazione dell'allarme del sensore interno.
- 2. Premere  $\blacksquare$  /  $\square$  per regolare il valore o attivare/ disattivare l'avviso.
- 3. Premere  $\langle \cdot | \cdot \rangle$  per selezionare un diverso valore di impostazione.
- 4. Premere **AVV** per selezionare un'altra riga dell'impostazione.
- 5. Al termine, premi $\vert \vert$  fino a tornare alla schermata di avviso o premi il tasto **[home]** per tornare alla schermata iniziale.

#### **4.9.6.2 IMPOSTA ALLARME SENSORE ESTERNO**

- 1. Nella riga del sensore esterno, premere il tasto per accedere alla schermata di impostazione dell'allarme del sensore esterno.
- 2. Premere  $\Gamma$  /  $\Box$  per regolare il valore o attivare/ disattivare l'avviso.
- 3. Premere  $\left\lfloor \frac{p}{p} \right\rfloor$  per selezionare un diverso valore di impostazione.
- 4. Premere **/ y per selezionare un'altra riga** dell'impostazione.
- 5. Al termine, premi **K** fino a tornare alla schermata di avviso o premi il tasto **[home]** per tornare alla schermata iniziale.

#### **4.9.6.3 IMPOSTA ALLARME CANALI**

- 1. Nella riga del CH 1~7, premere il tasto per accedere alla schermata di impostazione dell'allarme per canali diversi.
- 2. Premere  $\blacksquare$  /  $\blacksquare$  per regolare il valore o attivare/ disattivare l'avviso.
- 3. Premere  $\langle \cdot | \cdot \rangle$  per selezionare un diverso valore di impostazione.
- 4. Premere **AV** per selezionare un'altra riga dell'impostazione.
- 5. Al termine, premi **K** fino a tornare alla schermata di avviso o premi il tasto **[home]** per tornare alla schermata iniziale.

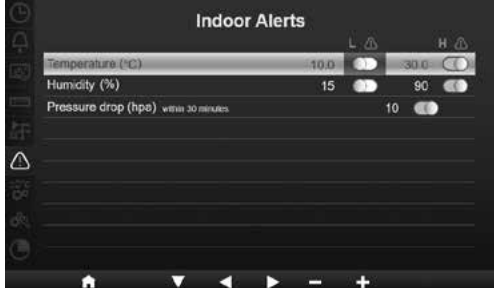

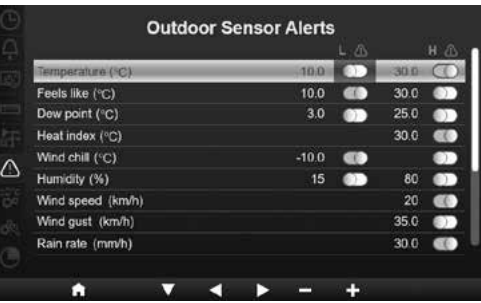

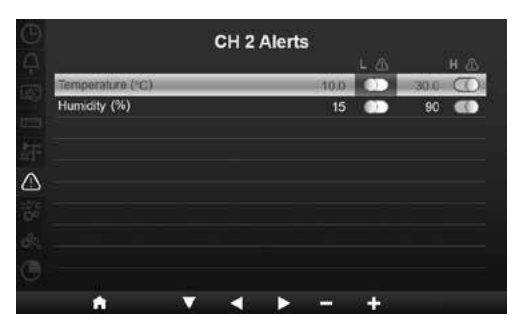

#### **4.9.6.4 ALTRE FUNZIONI DI AVVISO**

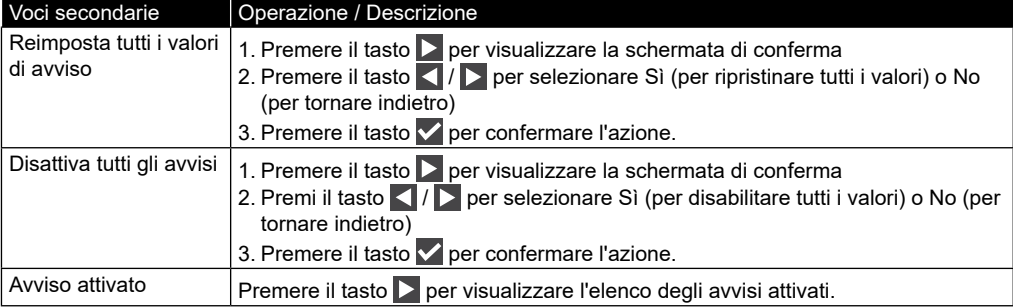

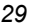

#### **4.9.7 IMPOSTAZIONI SULLA CALIBRAZIONE**

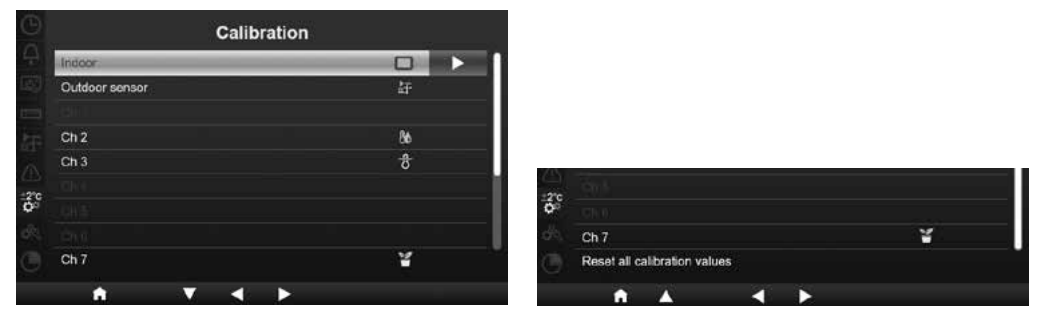

In questa sezione, premere il tasto  $\blacktriangle$  /  $\blacktriangledown$  per selezionare il sensore interno, esterno, i canali o altre impostazioni.

#### **4.9.7.1 CALIBRAZIONE PER PARAMETRI INTERNI**

- 1. Nella riga del sensore interno, premere il tasto  $\triangleright$  per accedere alla schermata di calibrazione interna.
- 2. Premere  $\blacksquare$  /  $\blacksquare$  per regolare il valore.
- 3. Premere  $\langle | \rangle$  per selezionare un parametro diverso.
- 4. Premere **/** *A* per selezionare un'altra riga del parametro.
- 5. Al termine, premi **K** fino a tornare alla schermata di calibrazione o premi il tasto **[ home ]** per tornare alla schermata iniziale.

#### **4.9.7.2 CALIBRAZIONE PER PARAMETRI ESTERNI**

- 1. Nella riga del sensore esterno, premere il tasto  $\triangleright$  per accedere alla schermata di calibrazione esterna.
- 2. Premere  $\blacksquare$  /  $\square$  per regolare il valore.
- 3. Premere  $\Box$  /  $\Box$  per selezionare un parametro diverso.
- 4. Premere  $\Delta$   $\sqrt{\sqrt{\rho}}$  per selezionare un'altra riga del parametro.
- 5. Al termine, premi  $\leq$  fino a tornare alla schermata di calibrazione o premi il tasto **[ home ]** per tornare alla schermata iniziale.

#### **4.9.7.3 CALIBRAZIONE PER PARAMETRI DEI CANALI**

- 1. Nelle righe CH1∼7, premere il tasto D per accedere alla schermata di calibrazione dei canali.
- 2. Premere  $\blacksquare$  /  $\square$  per regolare il valore.
- 3. Premere  $\vert \vert$  /  $\vert \vert$  per selezionare un parametro diverso.
- 4. Premere **/ 17** per selezionare un'altra riga del parametro.
- 5. Al termine, premi **K** fino a tornare alla schermata di calibrazione o premi il tasto **[ home ]** per tornare alla schermata iniziale.

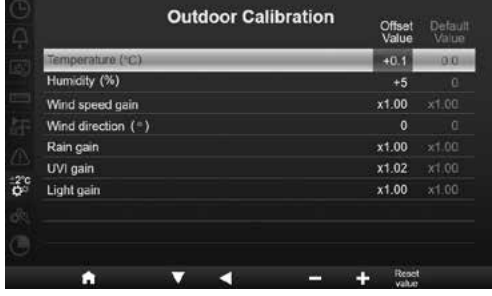

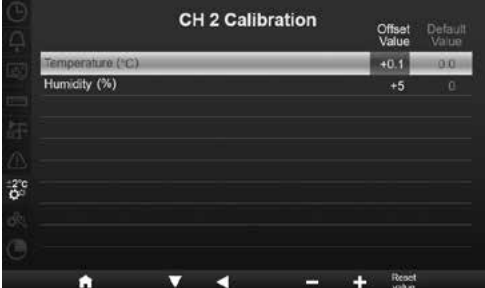

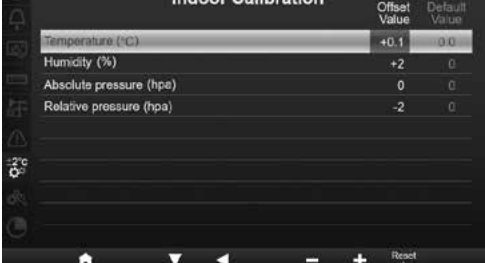

Premere il tasto **[Reset valore]** per ripristinare il valore di calibrazione selezionato con il valore predefinito.

#### **4.9.7.4 PARAMETRI DI CALIBRAZIONE**

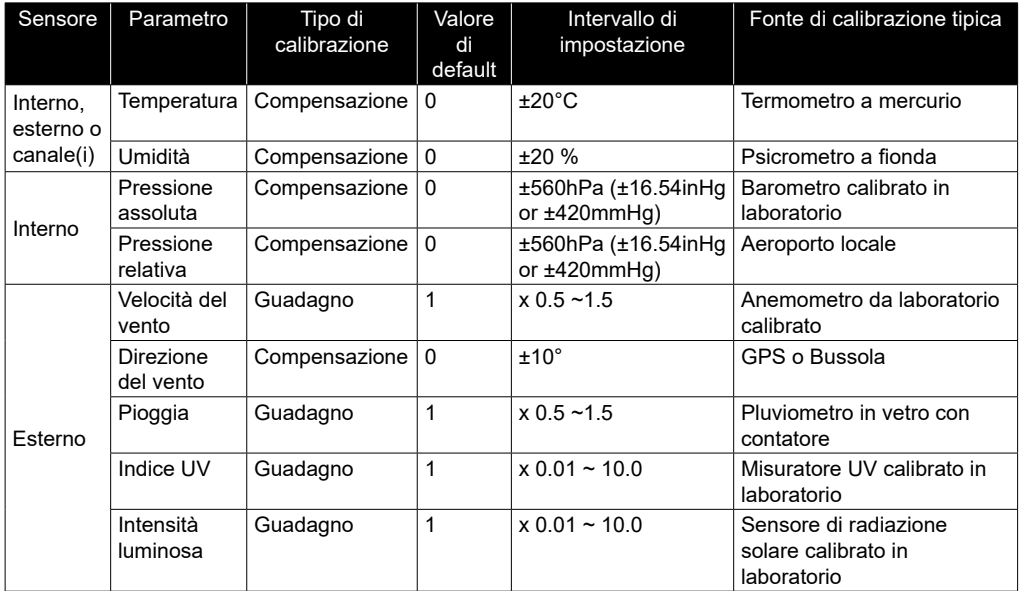

#### **4.9.8 ALTRE IMPOSTAZIONI**

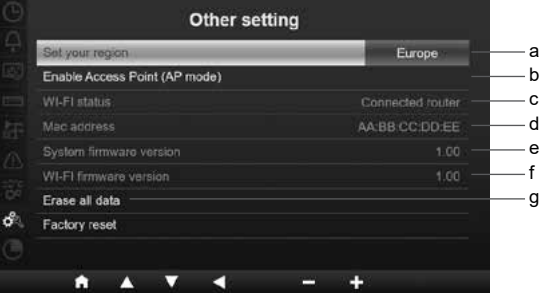

In questa sezione, premi il tasto  $\triangle$   $\blacktriangledown$  per selezionare gli elementi secondari.

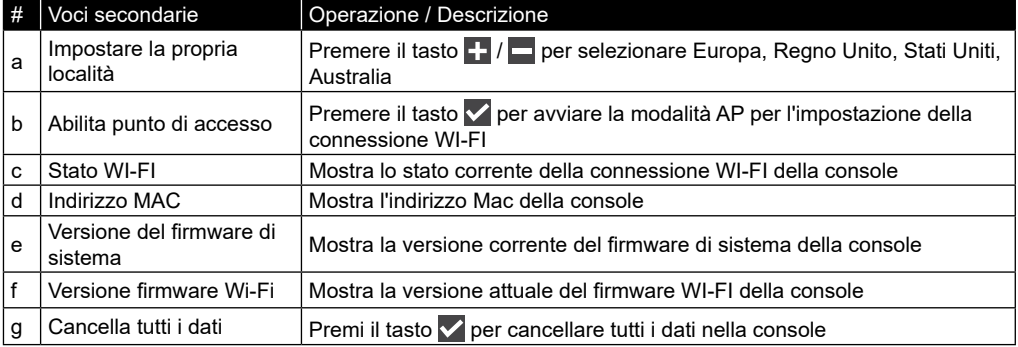

### $|\mathbf{\vec{i}}|$ NOTA:

- Impostazione di visualizzazione dell'unità di misura predefinita per diverse regioni:

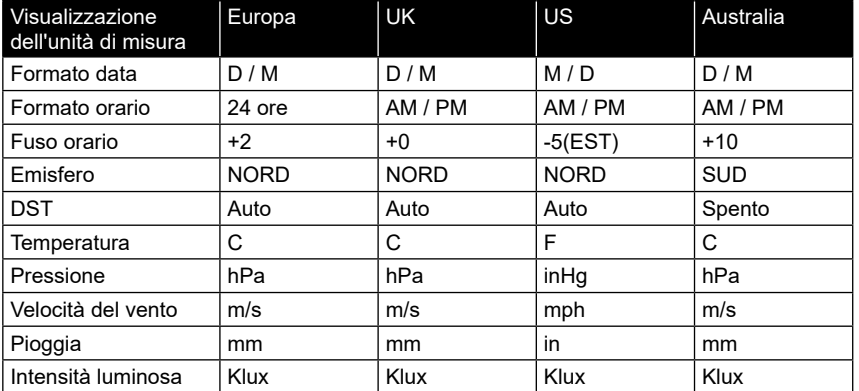

Se non ti trovi nella regione sopra indicata, seleziona l'impostazione della regione più adatta e regola manualmente le impostazioni.

- L'impostazione della connessione WI-FI è nella sezione IMPOSTA CONNESSIONE WI-FI.

### **4.9.8.1 CANCELLA TUTTI I DATI**

Prima e durante l'installazione del gruppo sensori 7 in 1, è probabile che i sensori siano attivati, con conseguenti misurazioni e dati errati. L'utente può cancellare tutti questi dati dalla console una volta completata l'installazione finale e ricominciare da capo.

### **4.9.9 IMPOSTAZIONI REGISTRO DATI**

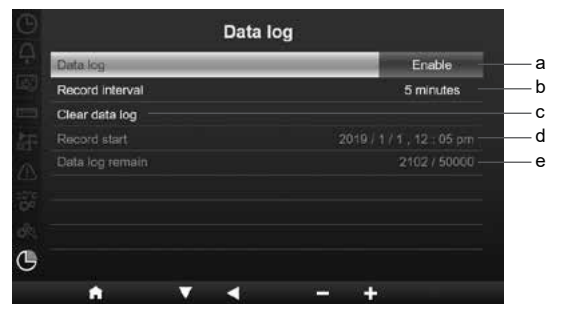

In questa sezione, premi il tasto  $\triangle$   $\blacktriangleright$  per selezionare gli elementi secondari.

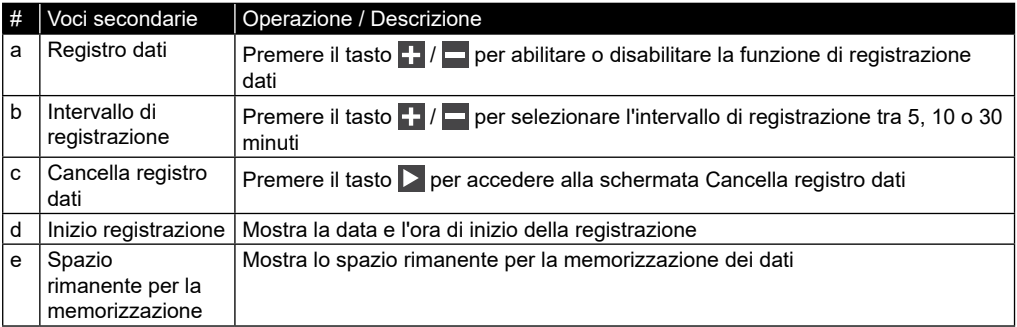

#### **5. FUNZIONE REGISTRO DATI**

È possibile utilizzare un unità flash USB per registrare i dati meteorologici per ulteriori analisi.

#### **5.1 PER AVVIARE LA REGISTRAZIONE DEI DATI**

- 1. Formatta l'unità flash USB in FAT32 con un PC.
- 2. Collegare l'unità USB alla porta USB della console.
- 3. Nell'impostazione "Registro dati" (sezione 4.9.9), selezionare "abilita" per avviare la registrazione dei dati.

#### **5.2 PER INTERROMPERE LA REGISTRAZIONE DEI DATI**

- 1. Nell'impostazione "Registro dati" (sezione 4.9.9), selezionare "disabilita" per interrompere la registrazione dei dati.
- 2. Scollegare l'unità flash USB

#### **5.3 FORMATO DEI DATI E FUNZIONAMENTO**

Quando si visualizza l'unità flash USB, potrebbero essere elencati diversi file di sistema. Il nome del file è: Data\_YYYYMMDD\_HHMMSS.csv

YYYYMMDD è la data di creazione del file HHMMSS è l'orario di creazione del file

Ogni file csv può registrare i dati di 7 giorni che iniziano alle 00:00 di domenica, una volta completato il file genererà un altro file csv per registrare i dati per i prossimi 7 giorni.

## $\mathbf{i}$  NOTA:

- Per evitare un timestamp errato dei dati registrati, impostare correttamente l'ora e la data della console.
- La capacità di archiviazione dipende dalla capacità dell'unità flash USB

#### **6. CREA UN ACCOUNT SU UN SERVER METEO E AGGIUNGERE LA PROPRIA STAZIONE**

La console può caricare i dati meteo su ProWeatherLive, Wunderground e/o Weathercloud tramite router WI-FI, puoi seguire il passaggio seguente per configurare il proprio dispositivo.

## $\widetilde{\mathbf{i}}$  NOTA

- Il sito web e l'APP dei server meteo sono soggetti a modifiche senza preavviso.
- Usa un indirizzo email valido per registrare l'account su un server meteo

#### **6.1 PER PROWEATHERLIVE (PWL)**

1. In *https://proweatherlive.net* fare clic sul pulsante "**Crea il tuo account**", quindi seguire le istruzioni per creare il proprio account.

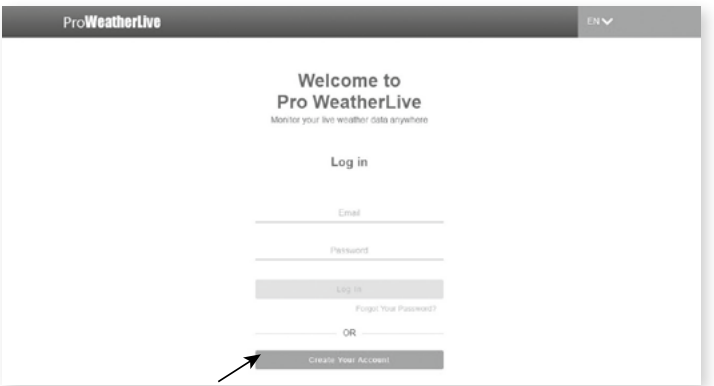

2. Accedere a ProWeatherLive e fare clic su "**Modifica dispositivi**" nel menu a discesa.

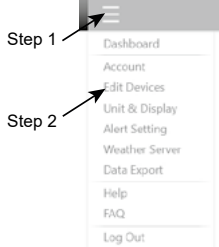

3. Nella pagina "Modifica dispositivi", fare clic su "**+Aggiungi**" nell'angolo in alto a destra per creare un nuovo dispositivo, genererà istantaneamente l'ID stazione (WSID) e la chiave (WSPD), annotare entrambi e quindi fare clic su " **FINISH** " per creare la scheda della stazione.

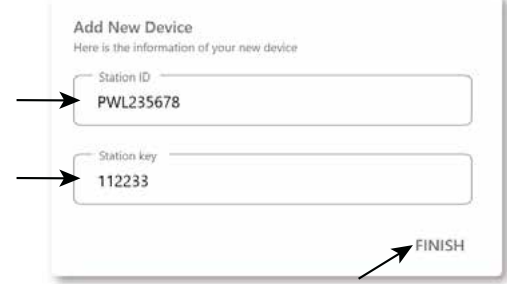

4. Fare clic su " **Modifica** " nell'angolo in alto a destra della scheda della stazione.

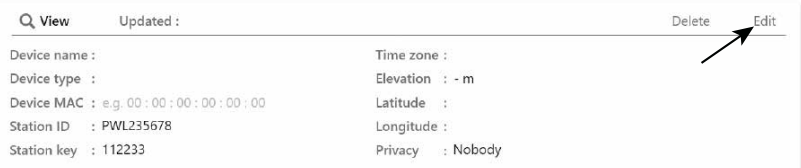

5. Digitare il "Nome del dispositivo", l'indirizzo MAC del dispositivo", "Altitudine", "Latitudine", "Longitudine" e selezionare il fuso orario nella scheda della stazione.

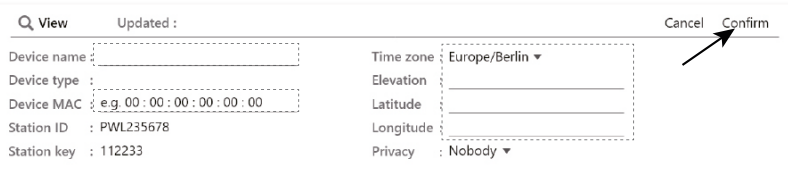

## $|{\bf i}|$ nota:

Le previsioni meteorologiche di una posizione geografica si basano sulla sua longitudine e latitudine con risoluzione fino a 3 cifre decimali. La maggior parte delle mappe online come Google Maps o Bing Maps fornisce gradi di longitudine e latitudine con 4 cifre decimali. Arrotondare a 3 cifre decimali prima di inserire questi dati.

Inserirei un segno negativo per Longitudini o Latitudini quando è rispettivamente Ovest o Sud. Per esempio,

74.341° Ovest è "-74.341" ; 33.868° Sud è "-33.868".

- L'indirizzo MAC del dispositivo si trova sul retro della console o AA:BR:CC:DD:FF:FI nella pagina "SETUP" menzionata nella **sezione 7.2**. Mac address of the device
- 6. Nell'interfaccia utente di configurazione menzionata nella **sezione 7.2**, selezionare ProWeatherLive nella prima riga della sezione di configurazione del server meteo, quindi digitare l'ID stazione e la chiave assegnata da ProWeatherLive.

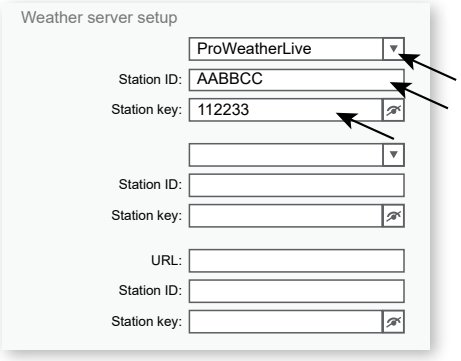

#### **6.2 PER WEATHER UNDERGROUND (WU)**

1. In *https://www.wunderground.com* fare clic su "**Join**" nell'angolo superiore destro per accedere alla pagina di registrazione. Seguire le istruzioni per creare il proprio account.

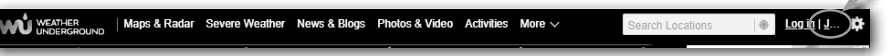

 $\overline{\phantom{a}}$ 

2. Dopo aver creato il proprio account e completato la convalida dell'e-mail, tornare alla pagina web di Wundergound per accedere. Quindi, fare clic sul pulsante "*My Profile*" in alto per aprire il menu a discesa e fare clic su **"My Weather Station"**.

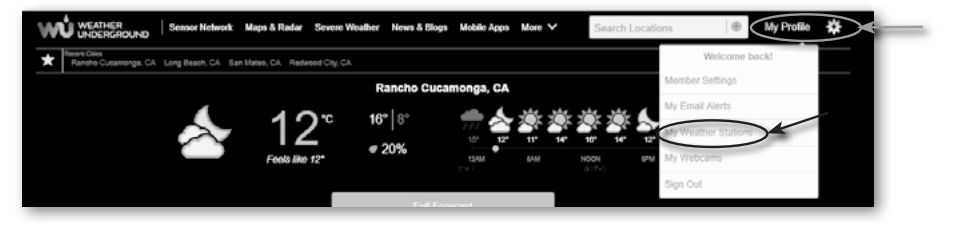

- 3. Nella parte inferiore della pagina "My Weather Station", premere il pulsante "Add New Device" per aggiungere il proprio dispositivo.
- 4. Nella sezione "Select a Device Type", scegliere "Other" nell'elenco, quindi premere "Next".

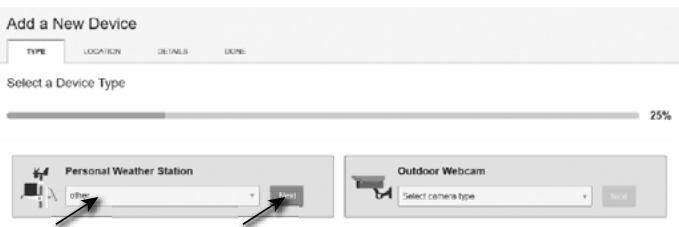

5. Nella sezione "Set Device Name & Location", selezionare la propria posizione sulla mappa, quindi premere "Next".

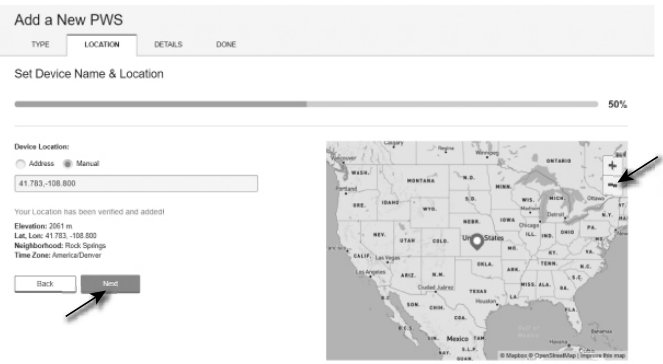

6. Seguire le istruzioni per inserire le informazioni della propria stazione, quindi (1) inserire un nome per la stazione meteo nella sezione "Tell Us More About Your Device". (2) Inserire le altre informazioni, (3) selezionare "**I Accept**" per accettare l'informativa sulla privacy di Weather Underground, quindi (4) selezionare "**Next**" per creare l'ID e la chiave della propria stazione.

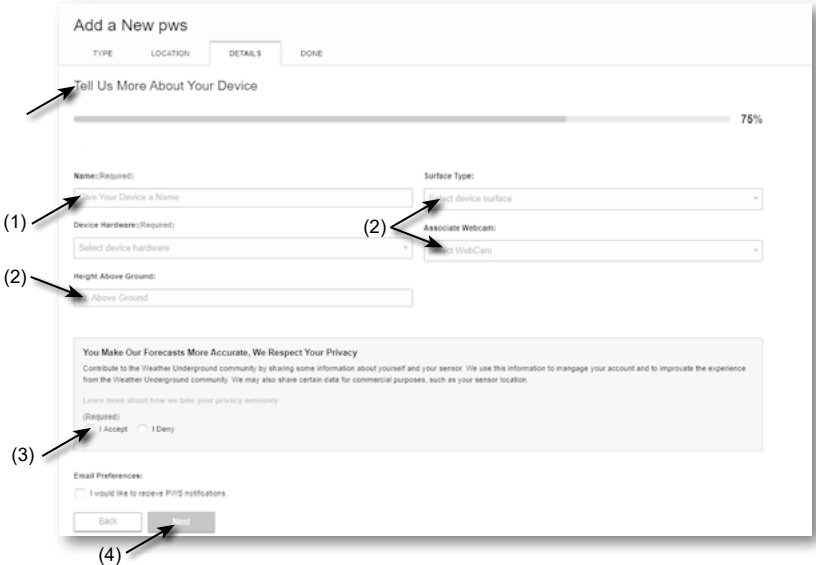

7. Annotare l'ID e la chiave della stazione per la fase successiva della procedura di configurazione.

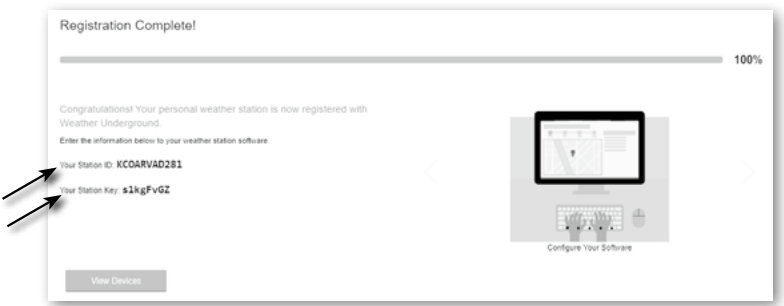

8. Nell'interfaccia utente di configurazione menzionata nella **sezione 5.2**, selezionare Weather Underground nella prima o seconda riga della sezione di configurazione del server meteo, quindi digitare l'ID stazione e la chiave assegnata da Weather Underground.

#### **6.3 FOR WEATHERCLOUD (WC)**

1. In *https://weathercloud.net* inserire le proprie informazioni nella sezione "**Unisciti a noi oggi**", quindi seguire le istruzioni per creare il proprio account.

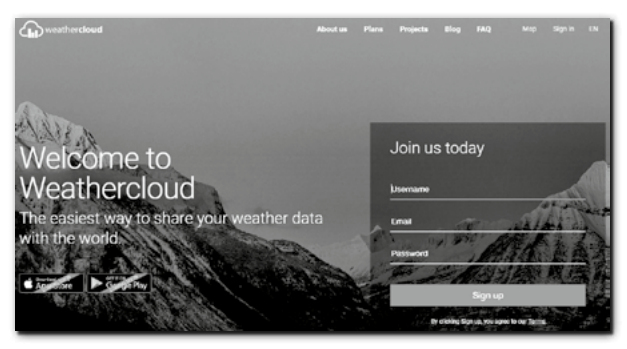

2. Accedere a Weathercloud e poi andare alla pagina "Dispositivi", fare clic su "+ Nuovo" per creare un nuovo dispositivo.

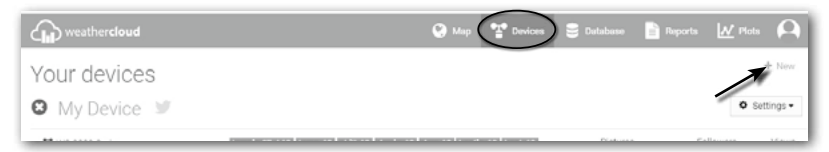

3. Inserire tutte le informazioni nella pagina **Crea nuovo dispositivo**, quindi nella casella **Modello\*** selezionare "**Serie W100**" in "**CCL**" sezione. Per la casella Tipo di collegamento\* selezionare "IMPOSTAZIONI". Al termine, fare clic su **Crea**.

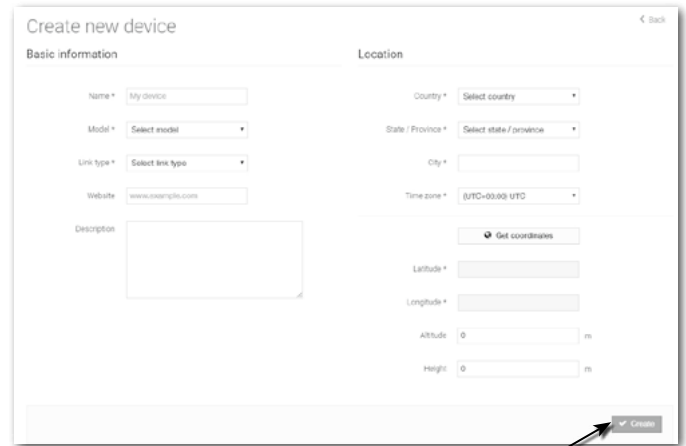

4. Annotare il proprio ID e chiave per la fase successiva della procedura di configurazione.

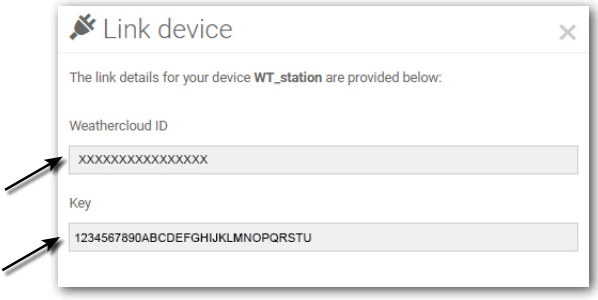

5. Nell'interfaccia utente di configurazione menzionata nella **sezione 5.2**, selezionare Weathercloud nella prima o nella seconda riga della sezione di configurazione del server meteorologico, quindi digitare l'ID stazione e la chiave assegnata da Weathercloud.

#### **6.4 PER AWEKAS**

- 1. Inserire il seguente indirizzo web di "AWEKAS" nella barra degli indirizzi del browser: https://join. awekas.at
- 2. Compilare tutte le informazioni richieste per registrarti al servizio meteorologico "AWEKAS". Si prega di leggere anche le istruzioni aggiuntive dettagliate, che è possibile scaricare tramite il seguente collegamento web: http://archive.bresser.de/download/awekas/7003510/7003510\_AWEKAS-Setup\_ it ndf
- 3. Prendi nota delle seguenti informazioni:
	- Nome utente
	- Password
	- Latitudine geografica in gradi decimali (es. 48.30591)
	- Longitudine geografica in gradi decimali (es. 14.2862)

#### **NOTA! Per la registrazione è obbligatorio un indirizzo e-mail valido al quale devi avere accesso, altrimenti è impossibile configurare e usare il servizio!**

4. Dopo aver completato la registrazione in "AWEKAS", imposta la connessione WI-FI per la propria stazione meteo (vedi capitolo "Configurazione/Impostazione di una connessione WIFI") e gestisci le impostazioni descritte nelle istruzioni aggiuntive per la "Configurazione della stazione base per trasmettere i dati meteorologici ad awekas.at".

#### **7. IMPOSTA CONNESSIONE WI-FI**

#### **7.1 PASSAGGI PER ACCEDERE ALL'INTERFACCIA DI CONFIGURAZIONE**

- 1. Per attivare la modalità AP, premere il tasto per accedere alla SCHERMATA DI IMPOSTAZIONE DEL MENU. (**SEZIONE 4.9.8**)
- 2. Premere il tasto  $\triangle$  /  $\triangledown$  per accedere alla SEZIONE ALTRE IMPOSTAZIONI
- 3. Premere il tasto  $\triangleright$  per accedere al sottomenu
- 4. Premere il tasto **/ Vi per selezionare ATTIVA PUNTO DI ACCESSO** (modalità AP), quindi premere il tasto v per avviare la modalità AP
- 5. Utilizzare lo smartphone, il tablet o il computer per connettere la console tramite Wi-Fi.
- 6. Con un PC/Mac scegliere le impostazioni di rete Wi-Fi mentre con un sistema Android/iOS scegliere l'impostazione  $\rightarrow$  Wi-Fi per selezionare l'SSID della console *PWS-XXXXXX* nell'elenco. La connessione richiederà diversi secondi.

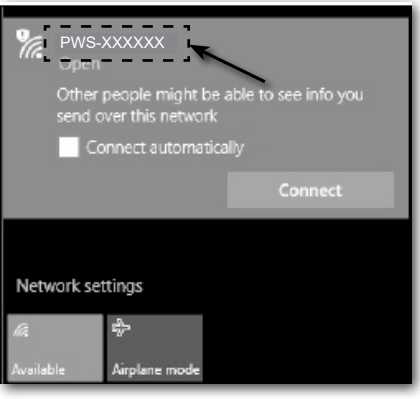

Interfaccia di rete Wi-Fi del PC (Windows 10) Interfaccia di rete Wi-Fi di Android

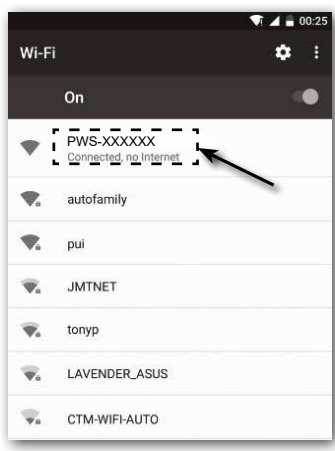

- 
- 7. Una volta connesso, inserisci il seguente indirizzo IP nella barra degli indirizzi del proprio browser Internet, per accedere all'interfaccia di configurazione della console:

#### **http://192.168.1.1**

## $\left\| \mathbf{\tilde{i}}\right\|$ NOTA:

- Alcuni browsertrattano **192.168.1.1** come una ricerca, quindi assicurati di includere l'intestazione **http://** .
- Browser consigliati: ultima versione di Chrome, Safari, Edge, Firefox o Opera.
- L'interfaccia di rete Wi-Fi del PC/Mac o del cellulare è soggetta a modifiche.

#### **7.2 PANORAMICA E FUNZIONAMENTO DELLA PAGINA DI CONFIGURAZIONE**

La pagina "SETUP" permette di impostare la connessione WI-FI e un server meteo.

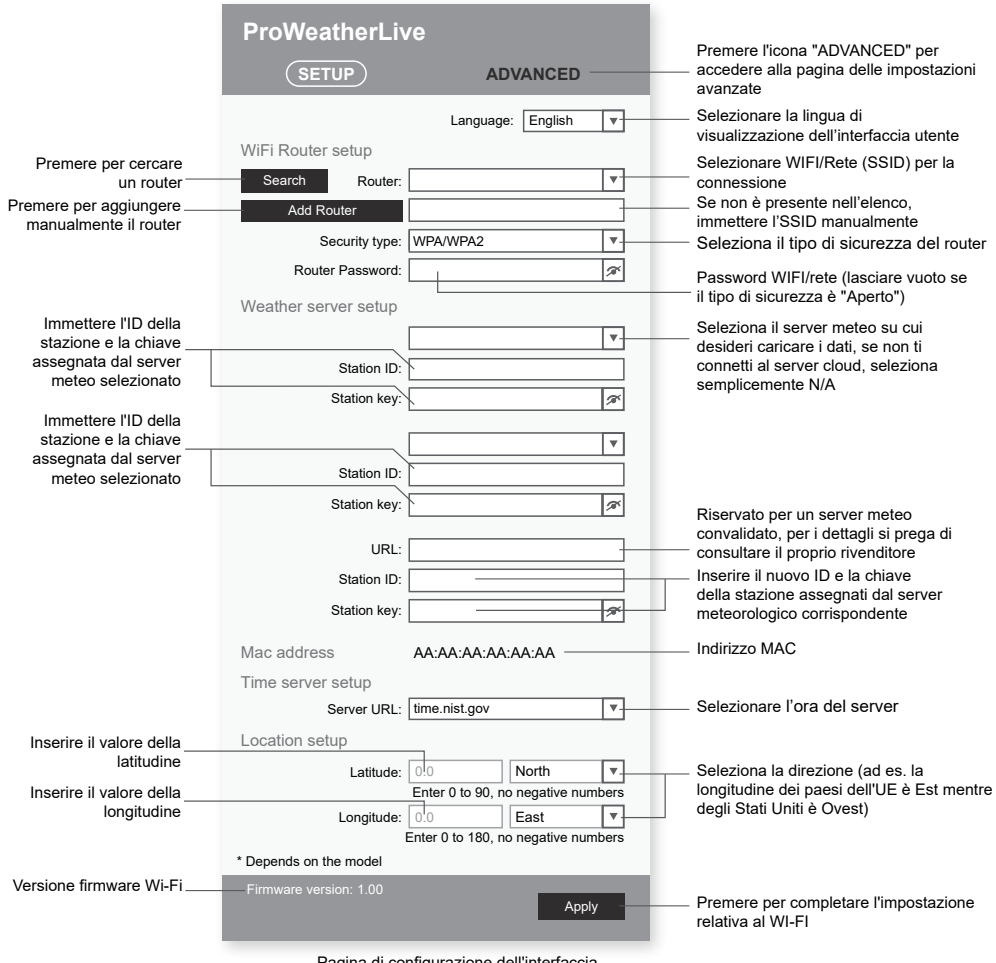

#### Pagina di configurazione dell'interfaccia

# $\left[\begin{matrix} \cdot \\ \cdot \end{matrix}\right]$ NOTA:

- Se non disponi di un ID e di una chiave per la propria stazione per il caricamento dei dati online, devi prima creare un account sui rispettivi server meteo di ProWeatherLive (PWL), Weather Underground (WU), WeatherCloud (WC) e/o AWEKAS, e in seguito registrare il prodotto per ottenere l'ID e le chiavi. Per i dettagli, fare riferimento alla sezione "CREA UN ACCOUNT DI UN SERVER METEO".
- Se devi connetterti a ProWeatherLive, annota l'indirizzo MAC visualizzato nella pagina "SETUP", devi inserire queste informazioni in ProWeatherLive.

#### **7.3 PANORAMICA E FUNZIONI DELLA PAGINA DELLE IMPOSTAZIONI AVANZATE**

Premere il tasto **"ADVANCED"** nella parte superiore dell'interfaccia Web per accedere alla pagina delle impostazioni avanzate, nella quale è possibile impostare e visualizzare i dati di calibrazione della console, nonché aggiornare la versione del firmware sul browser Web PC/Mac.

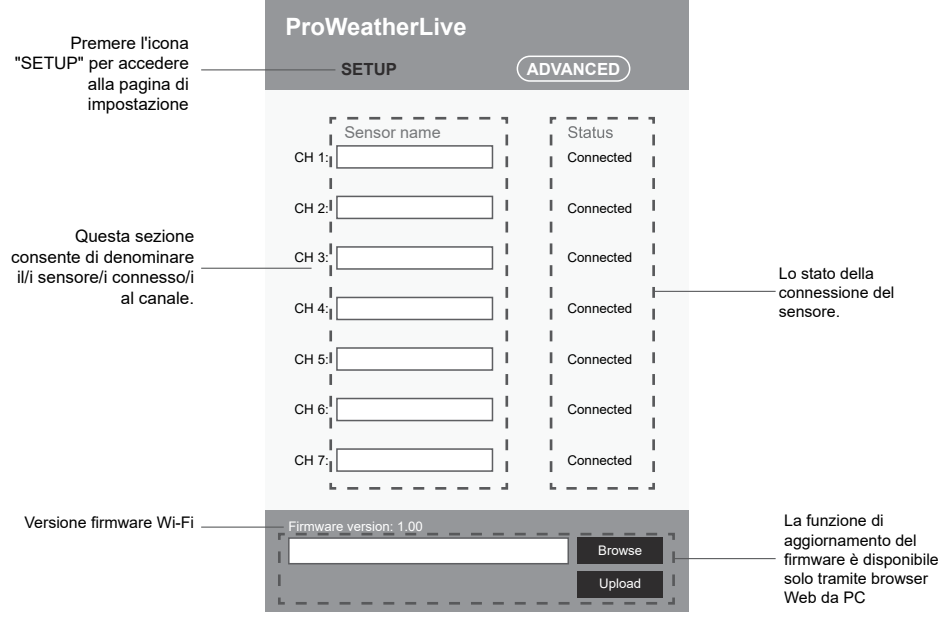

Pagina avanzata dell'interfaccia di configurazione

### **8. VISUALIZZAZIONE DEI DATI METEO SUI SERVER METEOROLOGICI**

Attraverso il sito Web o l'app del server meteorologico, è possibile visualizzare i dati ovunque.

### **8.1 VISUALIZZAZIONE DEI DATI METEO IN PROWEATHERLIVE**

- 1. In *https://proweatherlive.net* , accedere al proprio account ProWeatherLive.
- 2. Se il proprio dispositivo è connesso, i dati meteo verranno visualizzati in tempo reale nella dashboard.

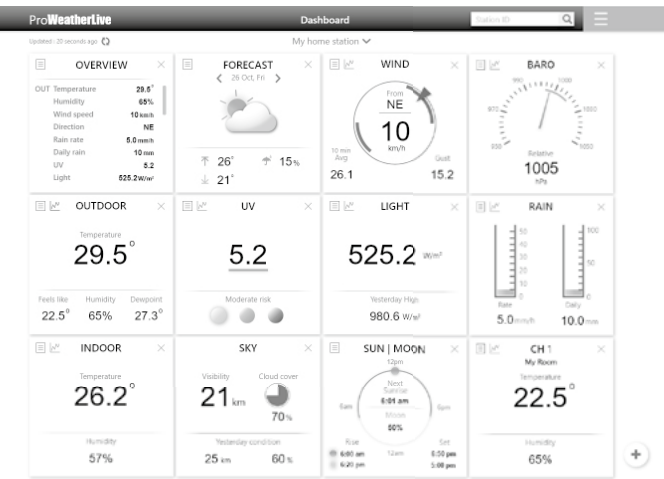

#### **8.2 VISUALIZZAZIONE DEI DATI METEO IN WUNDERGROUND**

Per visualizzare i dati della stazione meteorologica in tempo reale in un browser Web (versione PC o mobile), visitare *http://www.wunderground.com*, quindi inserire l'ID della stazione nella casella di ricerca. I dati meteorologici verranno visualizzati nella pagina successiva. È anche possibile accedere al proprio account per visualizzare e scaricare i dati registrati della stazione meteorologica.

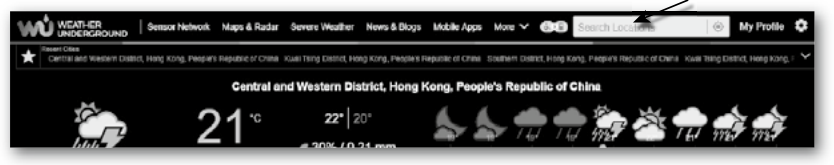

Un altro modo per visualizzare la propria stazione è utilizzare la barra degli URL del browser Web. Digitare quanto segue nella barra degli URL:

#### **https://www.wunderground.com/dashboard/pws/XXXX**

Quindi sostituire la XXXX con l'ID della stazione meteorologica per visualizzare in tempo reale i dati della stazione su Weather Underground.

È anche possibile controllare il sito web di Weather Underground per saperne di più sulla sua app mobile per Android e iOS.

#### **8.3 VISUALIZZAZIONE DEI DATI METEO IN WEATHERCLOUD**

- 1. Per visualizzare i dati della stazione meteorologica in tempo reale in un browser Web (versione PC o mobile), visitare https://weathercloud.net, quindi accedere al proprio account.
- 2. Fare clic sull'icona  $\bullet$  view nel menu a discesa  $\bullet$  settings della stazione.

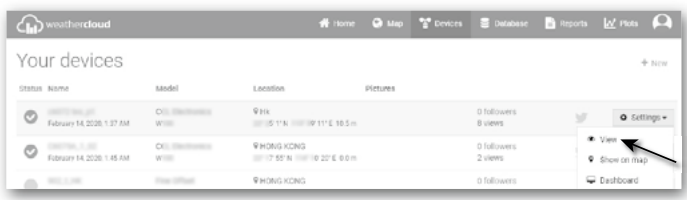

3. Fare clic sull'icona "**Corrente**", "**Vento**", "**Evoluzione**" o "**Inside**" per visualizzare i dati live della propria stazione meteo.

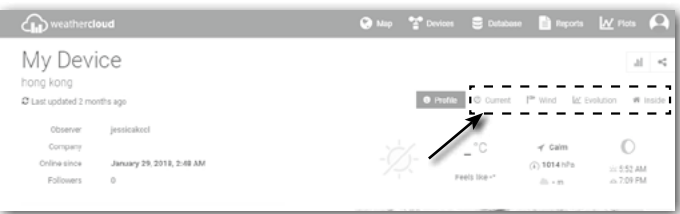

#### **9. AGGIORNAMENTO DEL FIRMWARE**

L'aggiornamento del firmware della console è composto da due parti, ovvero il firmware di sistema e il firmware del WI-FI.

**Trovate i link per il download e le istruzioni per l'aggiornamento più recenti qui:**

http://www.bresser.de/download/70035XX\_Firmware

#### **9.1 AGGIORNARE IL FIRMWARE DEL SISTEMA**

Per l'aggiornamento del sistema è necessaria un'unità flash USB.

#### **9.1.1 PASSI PER L'AGGIORNAMENTO DEL FIRMWARE DEL SISTEMA**

- 1. Scaricare l'ultima versione del firmware sul proprio PC/Mac.
- 2. Decomprimere e copiare il file **.upg** nella directory principale dell'unità flash.
- 3. Collega l'unità flash alla porta USB. Lo schermo mostrerà quanto segue:

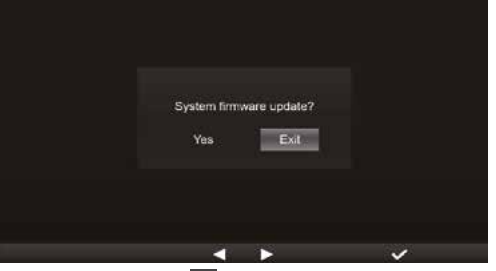

- (I). Premere il tasto  $\leq$  per selezionare "Sì".
- $(II)$ . Premere il tasto  $\vee$  per confermare e avviare l'aggiornamento del firmware del sistema.
- 4. Il firmware inizierà l'aggiornamento.

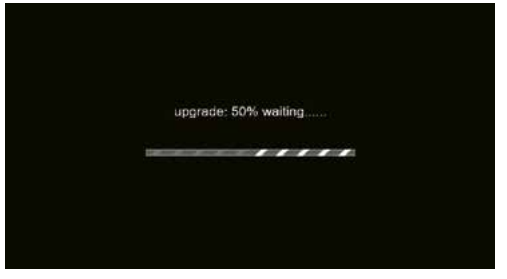

5. Una volta completato l'aggiornamento, la schermata mostrerà quanto segue:

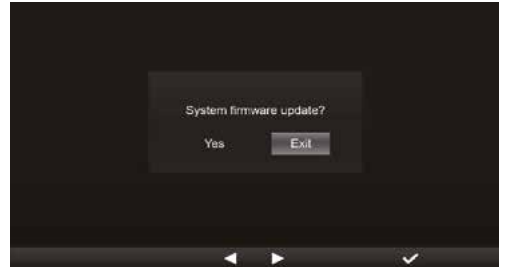

Premere il tasto  $\blacktriangledown$  per uscire dalla modalità di aggiornamento del firmware.

6. Scollegare l'unità flash USB.

### **ANOTA IMPORTANTE:**

- LA Porta USB non è adatta per la ricarica
- Il supporto di archiviazione USB deve essere formattato in FAT32
- Il file .upg deve essere collocato nella directory principale del driver di archiviazione USB

#### **9.2 AGGIORNARE IL FIRMWARE WI-FI**

Il firmware WI-FI supporta la funzionalità di aggiornamento OTA. Il suo firmware può essere aggiornato via etere in qualsiasi momento (quando necessario) tramite qualsiasi browser web su un PC/Mac con connettività WI-FI. Tuttavia, non è disponibile tramite dispositivi mobili/smart.

Versione attuale del firmware

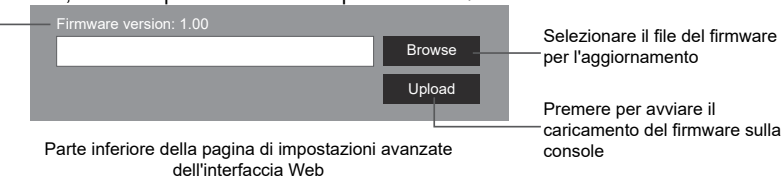

#### **9.2.1 PASSI PER L'AGGIORNAMENTO DEL FIRMWARE WI-FI**

- 1. Scaricare l'ultima versione del firmware sul proprio PC/Mac.
- 2. Impostare la console in modalità AP (punto di accesso), quindi collegare il PC/Mac alla console (fare riferimento alla sezione "IMPOSTAZIONE DELLA CONNESSIONE WI-FI CONNECTION" nella pagina precedente).
- 3. Fare clic su Browse sulla sezione di aggiornamento del firmware e cercare il file scaricato al punto 1. Per aggiornare il firmware WI-FI, fare clic su Browse nella sezione Firmware WI-FI.
- 4. Fare clic sul Upload corrispondente per avviare il trasferimento del file del firmware alla console.
- 5. Nel frattempo, la console eseguirà automaticamente l'aggiornamento e mostrerà l'avanzamento dell'aggiornamento sul display. (Il tempo di aggiornamento è di circa 1 ~ 2 minuti)
- 6. La console si riavvierà una volta completato l'aggiornamento.
- 7. La console rimarrà in **modalità AP** per consentire il controllo della versione del firmware e di tutte le impostazioni correnti.

### **AND NOTA IMPORTANTE:**

- Non interrompere l'alimentazione durante la procedura di aggiornamento del firmware.
- Assicurarsi che la connessione Wi-Fi del PC/Mac sia stabile.
- Quando viene avviato il processo di aggiornamento, non utilizzare il PC/Mac e la console fino al termine della procedura.
- Durante l'aggiornamento del firmware la console interrompe il caricamento dei dati sul server cloud. Si riconnetterà al router Wi-Fi per caricare nuovamente i dati una volta terminato con successo l'aggiornamento. Se la console non è in grado di connettersi al router, accedere alla pagina SETUP per effettuare nuovamente la configurazione.
- Dopo l'aggiornamento del firmware, se mancano le informazioni di configurazione, inserire nuovamente le informazioni di configurazione.
- Il processo di aggiornamento del firmware comporta un potenziale rischio e non è quindi possibile garantire il successo al 100%. Se l'aggiornamento non riesce, ripetere la procedura precedente per effettuare nuovamente l'aggiornamento.

#### **10. ALTRE OPERAZIONI**

#### **10.1 SOSTITUZIONE DELLE BATTERIE DEI SENSORI**

La console può associare nuovamente un sensore, quando vengono sostituite le batterie del gruppo sensori wireless 7 in 1 o di altri sensori. Se il sensore non riesce ad accoppiarsi entro 2 minuti, seguire il passaggio seguente per farlo manualmente come di seguito:

#### **10.1.1 ASSOCIARE MANUALMENTE IL/I SENSORE/I**

- 1. Sostituire tutte le batterie nei sensori con batterie nuove.
- 2. Segui il passaggio "**Aggiungi nuovo sensore**" nella **sezione 4.9.5.1** per associare nuovamente il sensore.

#### **10.2 ASSOCIARE IL/I SENSORE/I WIRELLESS AGGIUNTIVO/I (OPZIONALE)**

La console può supportare fino a 7 sensori wireless aggiuntivi,

- 1. Seleziona il canale nei sensori
- 2. Sostituire tutte le batterie nei sensori con batterie nuove.
- 3. Segui il passaggio "**Aggiungi nuovo sensore**" nella **sezione 4.9.5.1** per associare nuovamente il sensore.

# $\left| \mathbf{\tilde{i}} \right|$  nota

- Il numero Del canale del sensore wireless aggiuntivo **non deve** essere duplicato tra i sensori.
- La console può supportare diversi tipi di sensori wireless aggiuntivi, ad esempio sensore di umidità del terreno e sensore per piscina. Se si desidera utilizzare sensori aggiuntivi, contattare il proprio rivenditore per maggiori dettagli.

### **10.3 RESET E RIPRISTINO DELLE IMPOSTAZIONI DI FABBRICA**

 Per reimpostare la console e reinizializzarla, premi **[ RESET ]** tasto una volta. Per ripristinare le impostazioni di fabbrica, seguire il passaggio nella **sezione 4.9.8 tabella (** Ripristino impostazioni di fabbrica).

#### **11. MANUTENZIONE DEL SENSORE 7 IN 1 WIRELESS**

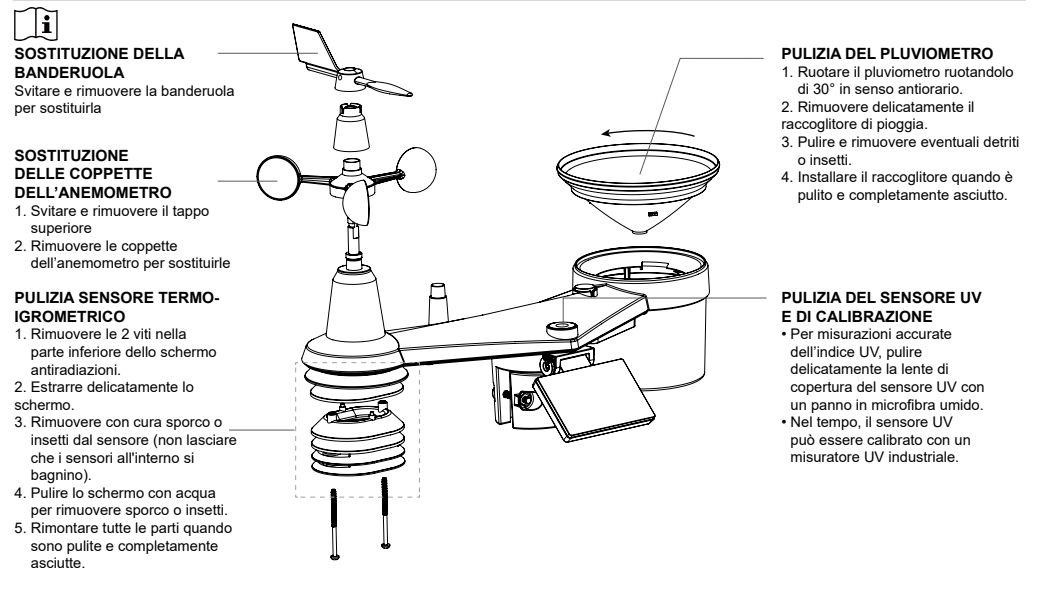

### **12. RISOLUZIONE DEI PROBLEMI**

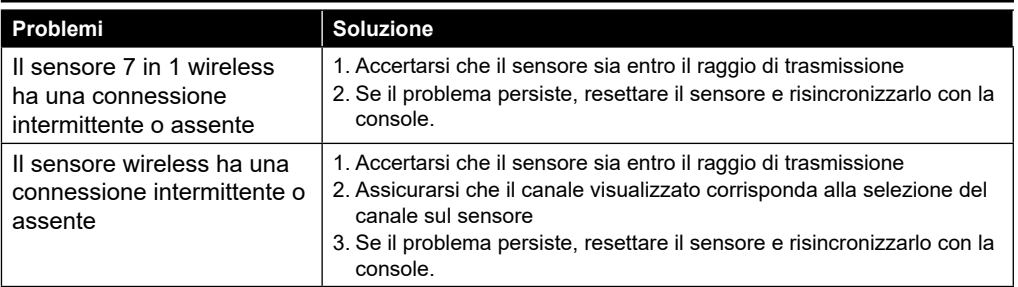

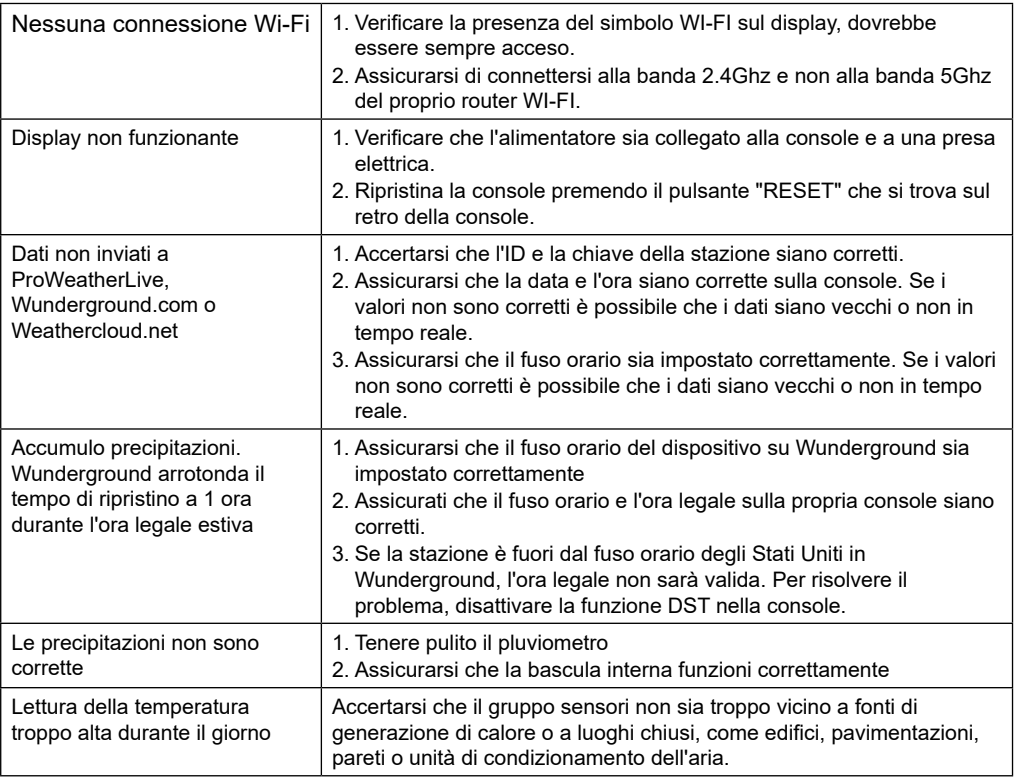

# **13. SPECIFICHE TECNICHE**

### **13.1 CONSOLE**

#### **Specifiche generali**

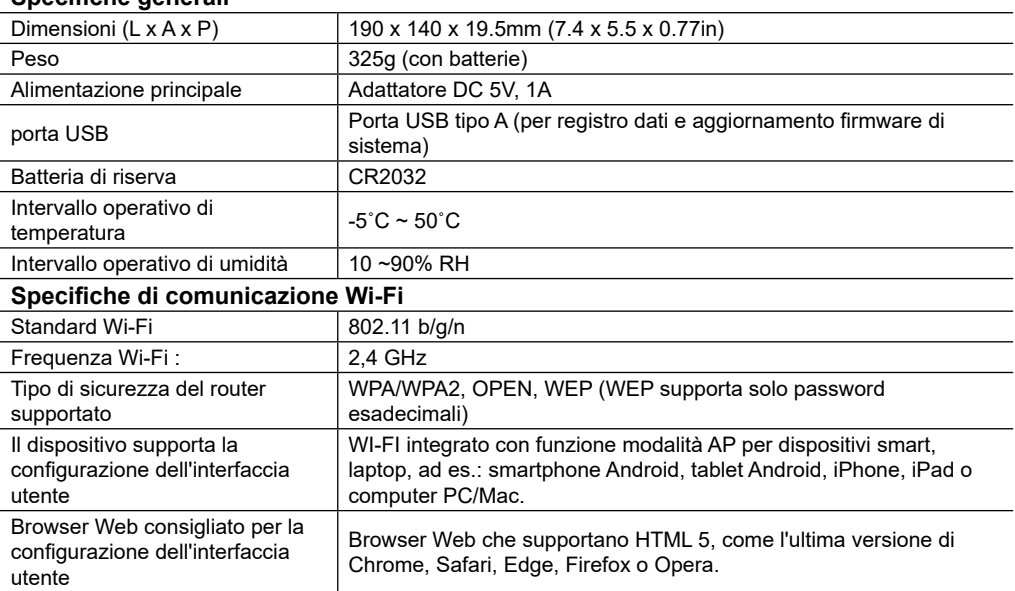

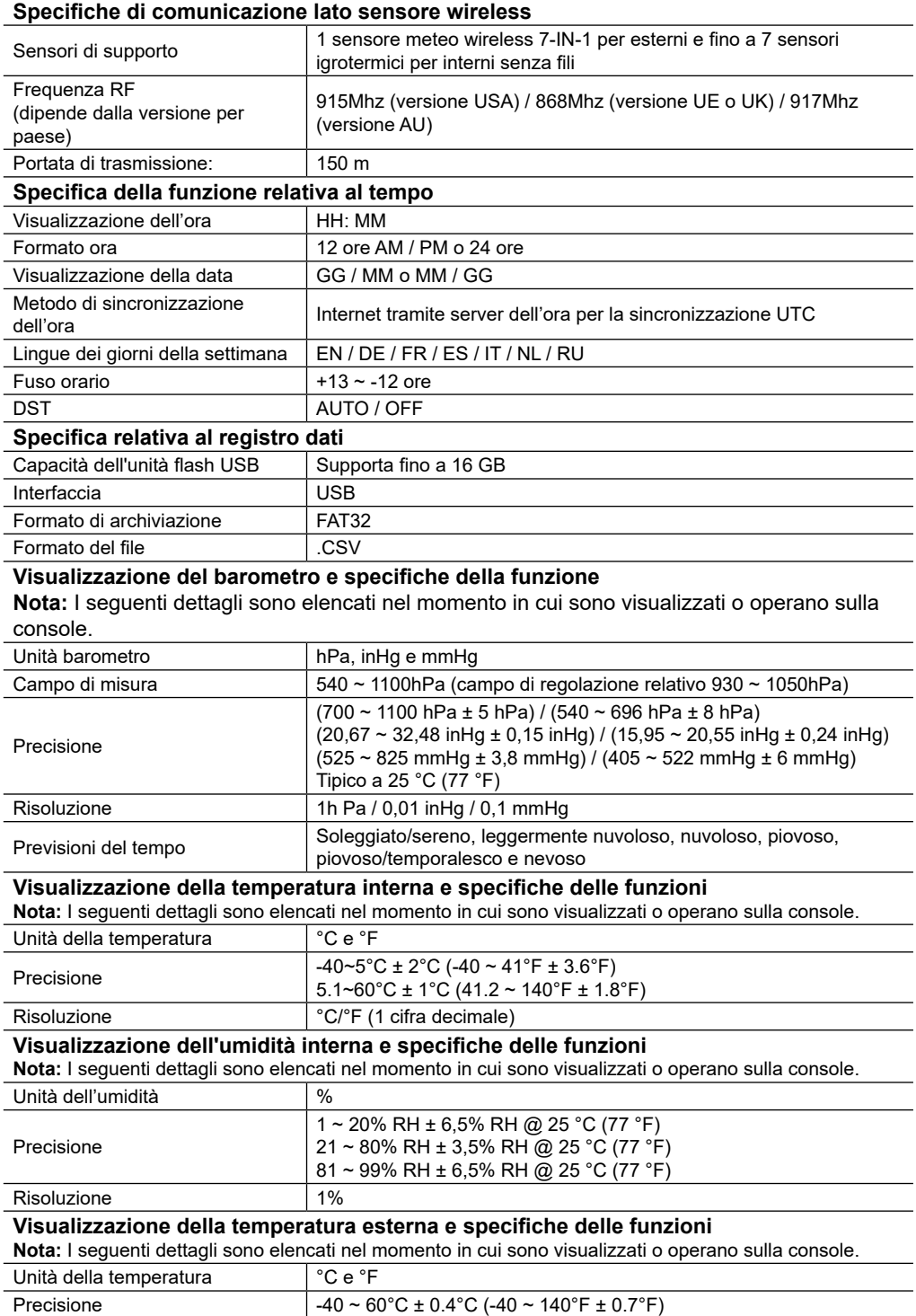

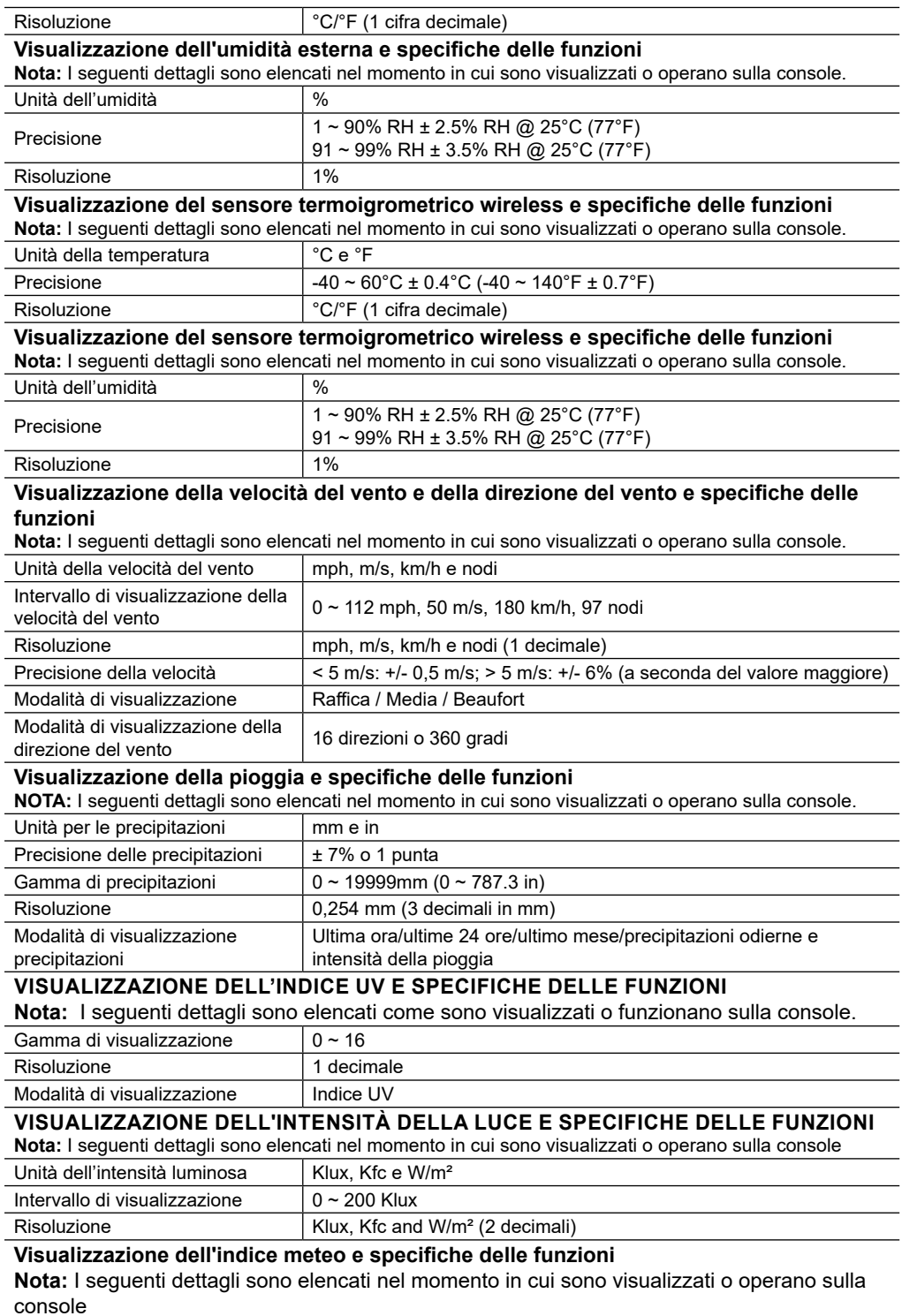

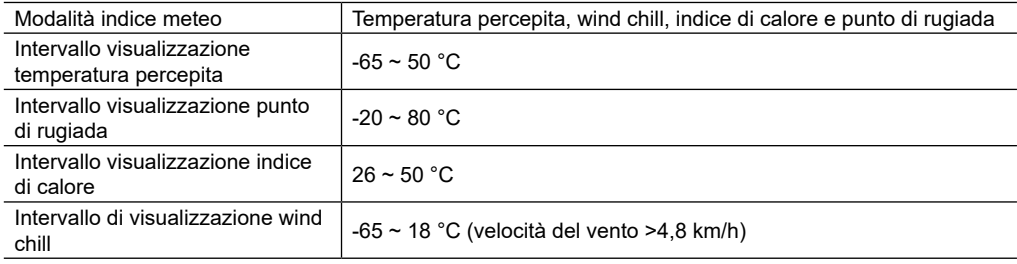

#### **13.2 GRUPPO SENSORI WIRELESS 7-IN-1**

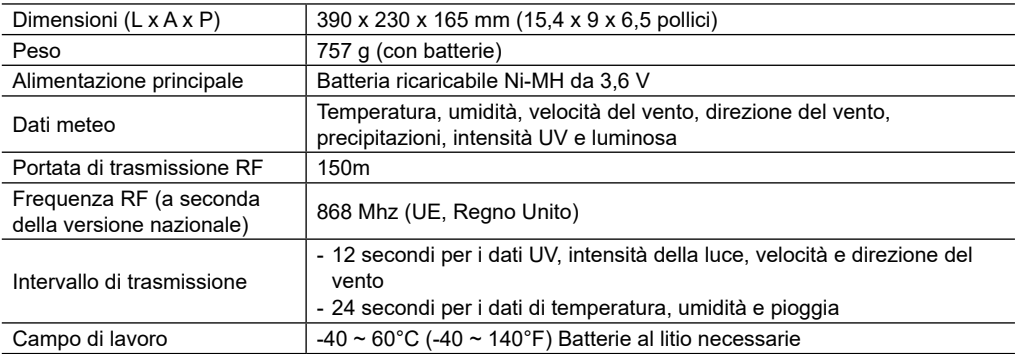

#### **13.3 SENSORE TERMOIGROMETRICO WIRELESS**

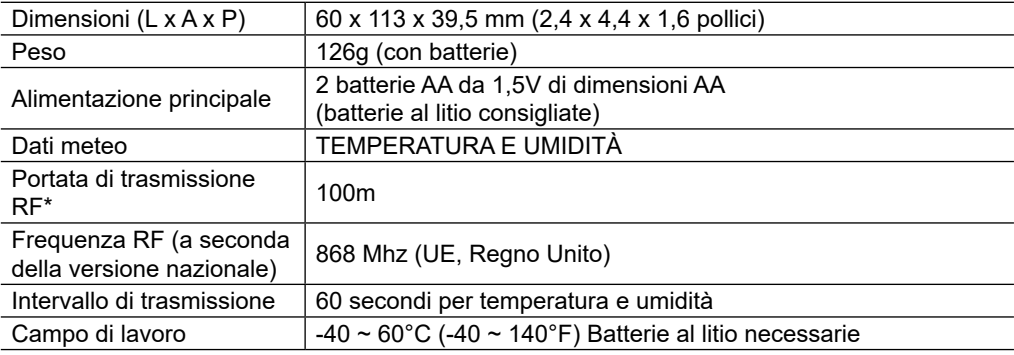

#### **14. SMALTIMENTO**

Se regali o ricicli la stazione, devi eliminare i dati WLAN memorizzati per impedire l'accesso non autorizzato alla propria WLAN.

Smaltire l'imballaggio in modo corretto in base al materiale, come per esempio carta o cartone. Contattare l'ente locale responsabile dello smaltimento dei rifiuti per conoscere la modalità più appropriata.

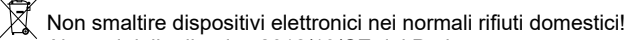

Ai sensi della direttiva 2012/19/CE del Parlamento europeo sui rifiuti di apparecchiature elettriche ed elettroniche e del relativo adattamento alla legislazione tedesca, i dispositivi elettronici usati devono essere raccolti separatamente e riciclati in modo ecocompatibile.

In conformità con le normative relative alle batterie e alle batterie ricaricabili, è espressamente vietato smaltirle insieme ai normali rifiuti domestici. Assicurarsi di smaltire le batterie usate in accordo alle disposizioni vigenti, tramite i punti di raccolta locali o il punto vendita presso cui sono state acquistate. Lo smaltimento insieme ai normali rifiuti domestici viola la direttiva sulle batterie. Le batterie che contengono sostanze tossiche sono contrassegnate da un cartello e da un simbolo chimico. "Cd" = cadmio, "Hg" = mercurio, "Pb" = piombo.

#### **15. DICHIARAZIONE DI CONFORMITA' CE**

Con la presente Bresser GmbH dichiara che il tipo di apparecchiatura identificato con il codice 7003510 è conforme alla direttiva: 2014/53/UE. Il testo completo della dichiarazione di conformità UE è disponibile al seguente indirizzo Internet: http://www.bresser.de/download/7003510/CE/7003510\_CE.pdf

#### **16. GARANZIA & ASSISTENZA**

Il periodo di garanzia regolare è di 2 anni a decorrere dalla data di acquisto. Per prolungare volontariamente il periodo di garanzia come indicato sulla confezione regalo è necessario registrarsi presso il nostro sito Web.

Le condizioni di garanzia complete e altre informazioni sul prolungamento della garanzia e sulla nostra assistenza sono disponibili all'indirizzo www.bresser.de/warranty\_terms.

#### **Service**

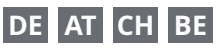

Bei Fragen zum Produkt und eventuellen Reklamationen nehmen Sie bitte zunächst mit dem Service-Center Kontakt auf, vorzugsweise per E-Mail.

E-Mail: service@bresser.de<br>Telefon\*: +4928728074210 +4928728074210

#### **BRESSER GmbH**

Kundenservice Gutenbergstr. 2 46414 Rhede Deutschland

\*Lokale Rufnummer in Deutschland (Die Höhe der Gebühren je Telefonat ist abhängig vom Tarif Ihres Telefonanbieters); Anrufe aus dem Ausland sind mit höheren Kosten verbunden.

## **GB IE**

Please contact the service centre first for any questions regarding the product or claims, preferably by e-mail.

E-Mail: service@bresseruk.com Telephone\*: +441342837098

#### **BRESSER UK Ltd.**

Suite 3G, Eden House Enterprise Way Edenbridge, Kent TN8 6HF Great Britain

\*Number charged at local rates in the UK (the amount you will be charged per phone call will depend on the tariff of your phone provider); calls from abroad will involve higher costs.

### **FR BE**

Si vous avez des questions concernant ce produit ou en cas de réclamations, veuillez prendre contact avec notre centre de services (de préférence via e-mail).

E-Mail: sav@bresser.fr Téléphone\*: 00 800 6343 7000

#### **BRESSER France SARL**

Pôle d'Activités de Nicopolis 314 Avenue des Chênes Verts 83170 Brignoles France

\*Prix d'un appel local depuis la France ou Belgique

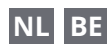

Als u met betrekking tot het product vragen of eventuele klachten heeft kunt u contact opnemen met het service centrum (bij voorkeur per e-mail).

E-Mail: info@bresserbenelux.nl Telefoon\*: +31528232476

#### **BRESSER Benelux**

Smirnoffstraat 8 7903 AX Hoogeveen The Netherlands

\*Het telefoonnummer wordt in het Nederland tegen lokaal tarief in rekening gebracht. Het bedrag dat u per gesprek in rekening gebracht zal worden, is afhankelijk van het tarief van uw telefoon provider; gesprekken vanuit het buitenland zullen hogere kosten met zich meebrengen.

### **ES PT**

Si desea formular alguna pregunta sobre el producto o alguna eventual reclamación, le rogamos que se ponga en contacto con el centro de servicio técnico (de preferencia por e-mail).

E-Mail: servicio.iberia@bresser-iberia.es Teléfono\*: +34 91 67972 69

#### **BRESSER Iberia SLU**

c/Valdemorillo,1 Nave B P.I. Ventorro del Cano 28925 Alcorcón Madrid

#### España

\*Número local de España (el importe de cada llamada telefónica dependen de las tarifas de los distribuidores); Las llamadas des del extranjero están ligadas a costes suplementarios..

**Bresser GmbH** Gutenbergstraße 2 46414 Rhede · Germany

www.bresser.de

           @BresserEurope

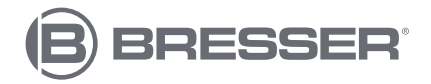